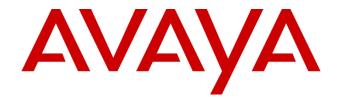

# Avaya Aura<sup>®</sup> Contact Center Release 7.1.0.2

**Release Notes** 

This document contains information on software lineup, known issues and workarounds specific to this release of Avaya Aura®Contact Center.

# **TABLE OF CONTENTS**

| Purpose                                         | 3  |
|-------------------------------------------------|----|
| Publication History                             | 3  |
| Software Information                            | 4  |
| Hardware Appliance                              | 4  |
| Software Appliance                              | 4  |
| DVD Product Installation                        | 5  |
| Release Pack Bundle                             | 5  |
| Additional Required Updates                     | 6  |
| Additional Optional Updates                     | 7  |
| Switch Software Support                         | 9  |
| Avaya Aura <sup>®</sup> Software                | 9  |
| Avaya Communication Server 1000                 | 10 |
| Platform Vendor Independence (PVI)              | 12 |
| Hardware Requirements                           | 12 |
| Recommended Network Adapter                     | 12 |
| Operating System & Virtualization               | 13 |
| Operating System                                | 13 |
| Microsoft Operating System Updates              | 15 |
| Internet Explorer Support                       | 17 |
| Microsoft .NET Framework Support                | 17 |
| VMware                                          | 17 |
| Deployment & Configuration Information          |    |
| Pre-Installation Considerations                 |    |
| Installation                                    | 22 |
| Post-Installation Configuration                 | 26 |
| Workspaces on Avaya Aura® Contact Center        | 30 |
| Deployment                                      | 30 |
| Post-Deployment Configuration                   | 35 |
| Scale                                           | 36 |
| Workspaces and High Availability                | 36 |
| Workspaces Troubleshooting                      | 37 |
| Security Information                            | 39 |
| Localization                                    | 44 |
| Overview of I18N and L10N Products & Components | 44 |
| Language specific support and configuration     | 45 |
| Start Localized AAD Client                      | 48 |
|                                                 |    |

| Troubleshooting                               | 49 |
|-----------------------------------------------|----|
| Known Issues                                  | 50 |
| Hardware Appliance                            | 50 |
| Software Appliance                            | 50 |
| Installation                                  | 50 |
| Workspaces on AACC                            | 51 |
| Application\Features                          | 54 |
| Localization issues                           | 66 |
| Appendix                                      | 67 |
| Appendix A – Issues Addressed in this release | 67 |
| Appendix B – Additional Security Information  | 70 |

# PURPOSE

This document contains known issues, patches and workarounds specific to this build and does not constitute a quick install guide for Contact Centre components. Please refer to the information below to identify any issues relevant to the component(s) you are installing and then refer to the Avaya Aura<sup>®</sup> Contact Center Installation and Commissioning guides for full installation instructions

# **PUBLICATION HISTORY**

| Change Summary                     | Author(s)                                                                                     | Date                                                                                                    |
|------------------------------------|-----------------------------------------------------------------------------------------------|----------------------------------------------------------------------------------------------------|
| Generally Available Release        | CCReleaseEng                                                                                  | 4-Oct-2019                                                                                                    |
| Update document metadata           | CCReleaseEng                                                                                  | 7-Oct-2019                                                                                                    |
| Updated KNOWN ISSUES: Installation | CCReleaseEng                                                                                  | 8-Oct-2019                                                                                                    |
| Add GA Patch Bundle details        | CCReleaseEng                                                                                  | 16-Oct-2019                                                                                                    |
|                                    |                                                                                               |                                                                                                    |
|                                    | Generally Available Release<br>Update document metadata<br>Updated KNOWN ISSUES: Installation | Generally Available ReleaseCCReleaseEngUpdate document metadataCCReleaseEngUpdated KNOWN ISSUES: InstallationCCReleaseEng |

# **SOFTWARE INFORMATION**

# **Hardware Appliance**

There are no software downloads associated with the Hardware Appliance deployment.

# **Software Appliance**

The following are the files required to deploy Avaya Aura<sup>®</sup> Contact Center Release 7.x into a virtualization environment. Please ensure you are using this version for all new software installation.

# Avaya Aura Media Server OVA

| File Name                                     | MD5 Checksum                     |
|-----------------------------------------------|----------------------------------|
| MediaServer_8.0.0.169_A6_2018.10.24_OVF10.ova | eda4b84b51ab9447d78755a3e2d31af8 |

# Avaya WebLM OVA

The Avaya WebLM 8 OVA is the required software when deploying the OVA in a virtualisation environment. This software is used for product licensing. Please download this software from <a href="http://support.avaya.com">http://support.avaya.com</a>

#### File Name

WebLM-8.0.0.0.9-31370-e65-14.ova

# **Workspaces Cluster**

The Avaya Aura<sup>®</sup> Contact Center Workspaces OVA is required when deploying the workspaces cluster in a virtualization environment. The software provides the base image and software for the deployment of the Avaya Aura<sup>®</sup> Contact Center Workspaces Cluster.

FilenameMD5 ChecksumACC\_WORKSPACES\_OVA\_BASEIMAGE-1569412280.ova32cdfab7d4ef0b498dce24ace91ea5f3

# **DVD Product Installation**

The following are the files required when deploying Avaya Aura<sup>®</sup> Contact Center using the Avaya Aura<sup>®</sup> Contact Center DVD. Please note, as part of the deployment of the product you are required to install the latest available service pack bundle when installing the product.

The supported Avaya Aura<sup>®</sup> Contact Center DVD version is outlined below. Please ensure you are using this version for all new software installation.

| Filename            | MD5 Checksum                     |
|---------------------|----------------------------------|
| AACC_7.1.0.2-16.iso | b65def638f1c7e90b0f8da9e52dcd819 |

#### Important Note:

Information on the latest feature packs available with this release is documented in the **Release Pack Bundle** section below.

# Release Pack Bundle

The Avaya Aura<sup>®</sup> Contact Center software is delivered to customers as a release pack bundle. The release pack is installed on your base software and contains the latest software updates for the release.

| Filename           | MD5 Checksum                     |
|--------------------|----------------------------------|
| ACC_7.1.0.2-74.zip | 621629f47775ca772abcd07c754cb196 |

# **Additional Required Updates**

# Avaya Aura® Contact Center Server

The following are additional Avaya Aura<sup>®</sup> Contact Center updates containing critical fixes that <u>must</u> be applied to your system.

| File Name                                                | MD5 Checksum                     |
|----------------------------------------------------------|----------------------------------|
| ACC_7.1.0.2_FeaturePack00ServicePack02_GA_Patches-29.zip | 676cc3eac7d4bb6c306aeca3f40459a8 |

You must download all files listed. Please verify the MD5 checksums after download to ensure all files have been downloaded successfully.

# Avaya Aura Contact Center Workspaces Cluster

The following updates contain critical fixes that must be applied to your Workspaces Cluster

#### File Name

MD5 Checksum

# Avaya Aura Media Server OVA and Hyper-V Upgrade

The AAMS OVA version is: 8.0.0.169. Both need to be upgraded to the latest version. The Media Server needs to be updated to 8.0.0.205 and the System layer needs to be updated to 16. This is accomplished by downloading the two ISO files in the table below.

This procedure is detailed in document: "Upgrading and patching Avaya Aura® Contact Center"

| File Name                                         | MD5 Checksum                     |
|---------------------------------------------------|----------------------------------|
| MediaServer_Update_8.0.0.205_2019.04.29.iso       | 32ff99844e1d40d3c9f0d9341307f829 |
| MediaServer_System_Update_8.0.0.16_2019.04.05.iso | 5bd8c1d0ada215088b03571350185924 |

# **Additional Optional Updates**

# ASG Plugin

The ASG Plugin is a serviceability application which enables secure access to the server when installed using a challenge-response mechanism. This update removes the presence of unnecessary accounts which are given permission to access the files in the applications directory. This effectively restricts access to the applications files to administrator users only.

The ASG Plugin currently placed on the server, not installed, does not have this patch and if required this version can be downloaded and placed on the server instead of the incumbent version.

This is optional in that only if you wish to install and use this plugin should it be installed; otherwise it is not required for normal Contact Center operations.

| File Name                | MD5 Checksum                     |
|--------------------------|----------------------------------|
| ASGPlugin4WindowsX64.zip | 76aaa6844a4863a86884d19a0b409558 |

# **SNMP Trap Configuration File**

An SNMP Trap Configuration File (.cnf) is delivered containing the Avaya recommended events for SNMP capture. The configuration file can be imported into the SNMP Event Translator that is available after installing SNMP on the Windows Server. SNMP traps will be automatically generated and forwarded to the configured NMS system for all Event Viewer events that have a match in the configuration file.

The SNMP Trap Configuration File can be imported into the SNMP Event Translator using evntcmd.exe from the command prompt. A restart of the SNMP service is required after which the file content can be viewed using the SNMP Event Translator GUI (evntwin.exe). Exact details for the procedure are available in Windows Server 2012 R2 and Windows Server 2016 documentation.

The SNMP Trap Configuration File is available for download from the support site.

This is optional in that it should only be imported if you wish to forward SNMP traps to an NMS system for treatment or monitoring. Otherwise it is not required for normal Contact Center operations.

Note: As detailed in the AACC deployment guide, SNMP should be installed on the Windows Server prior to deployment of the AACC application.

| File Name                         | MD5 Checksum                     |
|-----------------------------------|----------------------------------|
| ACC_7_1_SNMP_Trap_File_ver1_0.cnf | 08a97caf629637aa7f9b4d9cd31beb8e |

# **Patch Scanner**

This Patch Scanner utility is released with every Release Pack and Patch bundle from ACCS 6.4 SP13 onwards. If you are moving from an Avaya Aura Contact Center 6.4 lineup to Avaya Contact Center Select 7.x you must use the version of the Patch Scanner published in the 7.x Release Notes document.

This version of the tool can be used prior to moving to Avaya Contact Center Select 7.x. See readme with the application zip file for further information.

| File Name | MD5 Checksum |
|-----------|--------------|
| N/A       | N/A          |

# **Migration Tool for RCW Generated Reports**

This application is required when exporting Historical Reporting templates on an NES6/NES7/ACC 6.x server as part of a server migration. The most up to date version of the application is available with the "additional required updates" from the AACC lineup below.

The utility is available in: Install Software\CCMA\RCW\_Migration\_Utility

# SWITCH SOFTWARE SUPPORT

# Avaya Aura® Software

This section outlines the software requirements for the Avaya Aura© communications infrastructure. Avaya Aura<sup>®</sup> Contact Center supports minimum versions of the following Avaya Aura<sup>®</sup> components:

| Avaya Aura Components                      | Release  |
|--------------------------------------------|----------|
| Avaya Aura System Platform                 | 7.x, 8.x |
| Avaya Aura Communication Manager           | 7.x, 8.x |
| Avaya Aura Application Enablement Services | 7.x, 8.x |
| Avaya Aura System Manager                  | 7.x, 8.x |
| Avaya Aura Session Manager                 | 7.x, 8.x |
| Avaya Aura Presence Services               | 7.x, 8.x |

Please note that Avaya Aura 6.4 FP2 is not supported with AACC 7.1. Aura stack must be upgraded to a minimum of version 7.0.1 to align with AACC 7.1.

Avaya Communication Server 1000 This section outlines the software requirements for the Avaya Communication Server 1000 infrastructure.

# Avaya Aura® Contact Center 7.1.0.2 is only supported with CS 1000 R7.6.

# **Required Packages**

The following are the required CS1000 packages

| Application | Packages                       |  |
|-------------|--------------------------------|--|
|             | 77 452 464 242 242 224         |  |
| Converged   | 77, 153, 164, 242, 243, 324    |  |
| Office      | 41, 42, 43, 50, 114, 155, 214  |  |
|             | 215, 218, 247, 311, 324        |  |
| SIP CTI     | 77, 153, 164, 242, 243, 324    |  |
|             | 41, 42, 43, 50, 114, 155, 214, |  |
|             | 215, 218, 247, 311, 324        |  |
| 2000 CDNs   | 388, 411                       |  |
|             |                                |  |

# DepList for CS 1000 R7.6

| DepList<br>Patch | PI PEP<br>Enabler | Comments                                                            |
|------------------|-------------------|---------------------------------------------------------------------|
| MPLR33345        |                   | CS1000 doesn't send AML/MLS Transfer Complete message when          |
|                  |                   | POM Dialler completes an external transfer                          |
|                  |                   | MPLR33345 – GEN PEP – included in R7.6 SP6 and higher.              |
| MPLR33041        | MPLR32229         | Multimedia contact cannot return to queue while agent is holding a  |
|                  |                   | CDN call.                                                           |
|                  |                   | Package 411 prevents agent acquired by AACC from going              |
|                  |                   | NOT_READY without dropping the active call.                         |
|                  |                   | MPLR32229 – Free of charge PI PEP for AACC                          |
|                  |                   | MPLR33041 – GEN PEP – included in R7.6 SP5 and higher.              |
| MPLR32413        | MPLR30038         | New constant required when CCMS pulls call from interruptible IVR   |
|                  |                   | & presents to agent.                                                |
|                  |                   | Free of charge PI PEP for AACC.                                     |
|                  |                   | MPLR32413 – GEN PEP – included in R7.6 SP5 and higher.              |
| MPLR33045        | MPLR28837         | CS1000 – Different CLID on CCT desktop and acquired phone when      |
| (CPPM,           |                   | DAPC feature is used.                                               |
| CPPL)            |                   | MPLR28837 – Chargeable PI PEP for AACC                              |
| MPLR33072        |                   | MPLR33045, MPLR33072 – GEN PEP – included in R7.6 SP5 and           |
| (CPP4)           |                   | higher.                                                             |
| MPLR32439        |                   | AACC USM Ringing event is missing if the call goes back to SCR of   |
|                  |                   | the original agent /RGNA feature. Only required if agent configured |
|                  |                   | for RGNA, and only applicable for AACC-SIP (not AACC-AML).          |
|                  |                   | GEN patch for AACC – included in R7.6 SP5 and higher.               |
| MPLR33744        |                   | CTI cannot control CDN call after making emergency and supervisor   |
|                  |                   | calls.                                                              |
|                  |                   | MPLR33744: GEN PEP – included in R7.6 SP6 and higher                |

**NOTE:** Channel Partners will need to follow the standard PI Request process (per **Communication Server 1000 Product Improvement by PEP (Patch) Policy**). These patches will be available at no charge on approval to support this configuration.

Note that Unified Communication products (CS1000, CM, AES etc.) and other products in your solution follow independent lifecycle dates. Depending on their lifecycle state, full support may not be available on older versions of these products. In case where AACC patches require a dependent patch on the switch, that patch may not be available on an old switch release that is in End of Manufacture Support lifecycle state. Please refer to lifecycle bulletins specific to the products/versions in your solution.

**NOTE: The PI PEP enabler is required, ONLY if the customer already had that functionality on an earlier release or if the customer now wants to add that functionality**. Please review CS1000 patch information on ESPL to determine if any of the noted PI PEPs are applicable for your customer environment; note that some are chargeable and require an order (and PO) on Avaya before they can be provided. More information on CS1000 PI PEPs is available on ESPL @ https://downloads.avaya.com/css/P8/documents/100166145

# PLATFORM VENDOR INDEPENDENCE (PVI)

# **Hardware Requirements**

For Single Server deployments of, Voice and Multimedia with Avaya Media Server with/without Workspaces on a physical platform, a Gigabit Network Adapter is required that supports Receive Side Scaling (RSS) with 4 RSS queues.

Single Server deployments of, Voice and Multimedia with Avaya Media Server with/without Workspaces, are supported on <u>physical</u> mid-range to high-end servers only, as defined in Avaya Aura Contact Center Overview and Specification document. Lab and customer deployments must adhere to the <u>minimum RAM requirements</u>. Failure to do so can result in Avaya Aura Media Server being unable to launch.

Single Server deployments of, Voice and Multimedia with Avaya Aura Media Server, now deploy AAMS as a Hyper-V Linux virtual machine. Workspaces is also deployed as a Hyper-V Linux solution. A hardware requirement is that CPU Virtualization / Virtualization Technology is enabled in the host Windows Server BIOS. The available virtualization settings vary by hardware provider and BIOS version. Read your hardware provider's documents covering virtualization support to determine which settings to configure. This is commonly found in BIOS *System Settings -> Processor settings*.

Refer to document *AACC Overview and Specification* for additional information on Hardware requirements.

# **Recommended Network Adapter**

The following RSS capable Gigabit Network adapter has been tested successfully with Single Server deployments – Intel(R) Gigabit 4P I350-t Adapter

# **OPERATING SYSTEM & VIRTUALIZATION**

# **Operating System**

All Avaya Aura<sup>®</sup> Contact Center server applications are supported on the following operating systems:

- Windows Server 2012 R2 Standard ( 64-bit Edition )
- Windows Server 2012 R2 Data Center ( 64-bit Edition )
- Windows Server 2016 Standard with Desktop Experience
- Windows Server 2016 Standard Datacenter ( 64-bit Edition )

This release no longer supports the Avaya Aura Media Server (AAMS) installed co-resident with AACC on a Windows Server platform. A single box solution where AACC and AAMS are running on the same physical server is achieved by deploying the AAMS OVA as a virtual server on the Windows Server with Hyper-V manager. This is applied in both fresh installations and upgrades.

AAMS is supported on Red Hat Enterprise Linux (RHEL) 7.x 64-bit OS. It is not supported 32-bit RHEL. It is not supported on any other version of Linux.

# **Microsoft Windows Server Updates**

Before deploying any new Windows Security Patches and Hotfixes – you must confirm that any Windows patches are listed as supported in the Avaya Contact Center Select Security Hotfixes and Compatibility listing – published every month on support.avaya.com.

Ensure that you do not enable Automatic Updates on your Avaya Contact Center Select Server or Client PCs. All Windows Security patches and hotfixes must be manually deployed after consulting the supported Avaya Contact Center Select Security Hotfixes and Compatibility listing.

# Windows Server 2012 R2

Currently, please do not install **KB4340558** (specifically sub component **KB4338419**) or **KB4340006** (specifically sub component **KB4338605**) on your Avaya Contact Center Select Server. Refer to Avaya Aura<sup>®</sup> Contact Center Security Hotfixes and Compatibility listing for updates relating to **KB4340558** or **KB4340006**.

Additionally, install all required Microsoft Operating System update listed in the section of this document.

# Windows Server 2016 with Desktop Experience

Please apply all available Microsoft hotfixes as per the Avaya Contact Center Select Security Hotfixes and Compatibility listing

# **Red Hat Enterprise Linux Updates**

AAMS is only supported on Red Hat Enterprise Linux (RHEL) 7.x 64-bit servers. For an AAMS installed on a customer installed RHEL 7.x 64-bit server, it is mandatory to register the RHEL OS with Red Hat Networks (RHN) and to apply all the latest updates. AAMS is tested regularly against all the latest RHEL updates.

The AAMS VMWare OVA and Hyper-V installations ship with the all the most recent RHEL security updates as of GA. Avaya supplies RHEL updates as an AAMS System Update ISO file that is uploaded and applied using AAMS Element Manager. AAMS System updates are released as part of a Service Pack release. The OVA or Hyper-V AAMS do not need to register with Red Hat Networks.

# **CentOS Linux Updates**

The Workspaces VMWare OVA and Hyper-V installations ship with the all the most recent CentOS security updates as of GA.

Before conducting a yum update of any new CentOS packages you must confirm whether any CentOS package updates are excluded, and not to be installed, by checking the Avaya Aura<sup>®</sup> Contact Center Security Hotfixes and Compatibility listing – published every month on support.avaya.com.

# **Microsoft Operating System Updates**

The section outlines additional Microsoft Updates that must be applied to your system. Click on the link below to bring you directly to the KB article on the update.

# Windows Server 2012 R2

| Update ID | Summary                                                          |
|-----------|------------------------------------------------------------------|
| KB3100956 | You may experience slow logon when services are in start-pending |
|           | state in Windows Server 2012 R2                                  |

#### Important Notes:

1. **Important** If you install a language pack after you install this update, you must reinstall this update. Therefore, we recommend that you install any language packs that you need before you install this update. For more information, see <u>Add language packs to Windows</u>.

| Update ID        | Summary                                            |
|------------------|----------------------------------------------------|
| <u>KB2973337</u> | SHA512 is disabled in Windows when you use TLS 1.2 |

#### Important Notes:

- 1. This KB is contained in the August 2014 update rollup **KB2975719** listed below and does not need to be installed individually if the rollup is applied.
- 2. **Important** Do not install a language pack after you install this update. If you do, the language-specific changes in the update will not be applied, and you will have to reinstall the update. For more information, see Add language packs to Windows.

| Update ID        | Summary                                                        |
|------------------|----------------------------------------------------------------|
| <u>KB2975719</u> | August 2014 update rollup for Windows RT 8.1, Windows 8.1, and |
|                  | Windows Server 2012 R2                                         |

#### Important Notes:

1. **Important** When you install this update (2975719) from Windows Update, updates 2990532, 2979582, 2993100, 2993651, and 2995004 are included in the installation.

| Update ID | Summary                                                     |
|-----------|-------------------------------------------------------------|
| KB3101694 | "0x000000D1" Stop error in Pacer.sys when there's heavy QoS |
|           | traffic in Windows Server 2012 R2                           |

#### Important Notes:

1. **Important** If you install a language pack after you install this hotfix, you must reinstall this hotfix. Therefore, we recommend that you install any language packs that you need before you install this hotfix. For more information, see <u>Add language packs to Windows</u>.

2. **Important** This KB should only be applied to servers which include Avaya Aura Media Server on Windows Server 2012 R2, i.e. where AACC and AAMS have been installed co-resident on a single physical server. It is not required on any deployment which does not include Avaya Aura Media Server on Windows Server 2012 R2.

| Update ID | Summary |
|-----------|---------|
|           |         |

| KB3140245 | Update to enable TLS 1.1 and TLS 1.2 as a default secure protocols |
|-----------|--------------------------------------------------------------------|
|           | in WinHTTP in Windows                                              |

#### Important Notes:

- 1. **Important** This hotfix is required for windows 7 SP1 clients. Do not apply to AACC server.
- 2. **Important** Please read the Microsoft update at the link provided, as there are manual steps required with this hotfix.
- 3. **Important** This update is **NOT** required if Security Manager on AACC server is has Current TLS Protocol Level for CCMA-MM set to TLSv1.0.

| Update ID        | Summary                                                            |
|------------------|--------------------------------------------------------------------|
| <u>KB3100956</u> | Remote desktop connection logins and local console logins can fail |
|                  | with a "please wait" message if some AACC services do not          |
|                  | complete startup.                                                  |

| Update ID        | Summary                                                                     |
|------------------|-----------------------------------------------------------------------------|
| <u>KB4517298</u> | Addresses an issue in which the following may stop responding               |
|                  | and you may receive the error, "Invalid procedure call":                    |
|                  | <ul> <li>Applications that were made using Visual Basic 6 (VB6).</li> </ul> |
|                  | <ul> <li>Macros that use Visual Basic for Applications (VBA).</li> </ul>    |
|                  | <ul> <li>Scripts or apps that use Visual Basic Scripting Edition</li> </ul> |
|                  | (VBScript).                                                                 |

# Windows Server 2016 with Desktop Experience

Install the latest updates available as per the recommendations in the Avaya Aura Contact Center Security Hotfixes and Compatibility listing.

| Update ID | Summary                                                           |
|-----------|-------------------------------------------------------------------|
| KB4512495 | Updates an issue with downloading copyrighted digital media       |
|           | (music, TV shows, movies, and so on) from certain websites using  |
|           | Microsoft Edge and Internet Explorer.                             |
|           | Updates an issue that causes File Explorer to intermittently stop |
|           | working.                                                          |

# **Internet Explorer Support**

Element Manager and CCMA require that Internet Explorer 10.0 and Internet Explorer 11.0 be configured to run the web sites in "Compatibility Mode".

Microsoft support indicates that some websites might not display correctly in Windows Internet Explorer 9. For example, portions of a webpage might be missing, information in a table might be in the wrong locations, or colors and text might be incorrect. Some webpages might not display at all. If a portion of the webpage doesn't display correctly, try one or more of the following procedures:

# Note: IE Compatibility Mode must be enabled on IE 10.0 and IE 11.0.

To turn on Compatibility View

- 1. Open Internet Explorer by clicking the Start button
- 2. In the search box, type Internet Explorer, and then, in the list of results, click Internet Explorer
- 3. From the *Tools* menu select the *Compatibility View settings* option and add the relevant website address to the list of websites

The supported browser is Microsoft Internet Explorer 10.0 or later (32 Bit only – 64 Bit not supported).

NOTE: If Avaya Agent Desktop (AAD) is used on a client desktop then individual websites for CCMA and Element Manager should be added to compatibility view. The "Display all websites in Compatibility View" setting in IE should not be used on these clients.

The Avaya Agent Desktop (AAD) embedded browser defaults to IE 10 on clients with IE 10.0 or later.

# Microsoft .NET Framework Support

Avaya Aura<sup>®</sup> Contact Center 7.1.0.0 is not dependent on a specific version of Microsoft .NET Framework. This release supports Microsoft .NET Framework 4.6.2 through 4.7.x

# VMware

Avaya Aura® Contact Center 7.1.0.0 supports VMware vSphere 6.5 and 6.7

# ESXi/vCenter 6.5 Limitations

Deploying OVA's to an ESXi 6.5 host using the desktop vSphere Client is not supported by VMware and the vSphere Web Client or Host Client must be used instead. It is recommended that you use vSphere Web Client (<u>https://FQDN-or-IP-Address-of-VC/vsphere</u>-client) when deploying new OVA's since there are known issues with the Host Client (<u>https://FQDN-or-IP-Address-of-ESXi-host/UI</u>).

The following issues exist when using the Host Client to deploy OVA:

- During deployment you are not prompted to select a profile. To work around this, you will need to manually edit the VM Virtual Hardware settings before powering the VM on.
- Properties specified when deploying OVA are ignored and they must be re-entered during the first boot process. Drop-down lists are not provided, and property defaults are not populated.

# **DEPLOYMENT & CONFIGURATION INFORMATION**

# **Pre-Installation Considerations**

### **Tools for extracting software**

It is advised that you utilize the latest versions of your preferred tools for unpacking the Avaya Aura<sup>®</sup> Contact Center software.

# Important - Default Out-of-Box Certificate Removal

# Removal of Default Out-of-box Certificates

Default out-of-box certificates will be removed during the installation of the Contact Center 7.1.x.x Release. Custom certificates **must** be applied to your system before upgrade begins, or after upgrade completion, using the Security Manager application.

Failure to create custom security certificates prior or during the upgrade to 7.1.x.x will result in the loss of functionality, specifically the SIP-CTI link to AES on Avaya Aura Contact Center.

As well as the loss of functionality any previously secure connections will now not be secure until custom security certificates are put in place.

Removal of default certificates from the Contact Center server will result in additional configuration on other services that make up the solution, such as AES, as they will have to be setup to accept the new custom certificates.

# **Disable Windows Automatic Maintenance**

#### Windows Server 2012 R2

Windows Server 2012 R2 provides a centralized mechanism for maintaining the operating system. This feature is called Automatic Maintenance and is used to carry out tasks such as hard disk defragmentation and application of Microsoft Windows updates among others.

This mechanism can sometimes interfere with the deployment of Contact Center software, resulting in failed installations. It is recommended that this feature be disabled for the duration of Contact Center software installs.

#### To disable Automatic Maintenance:

- 1. Start Run 'Taskschd.msc'
- 2. In the Task Scheduler Library browse to Microsoft Windows TaskScheduler
- 3. Select the *Idle Maintenance* task, right-click and choose 'Disable'
- 4. Select the Regular Maintenance task, right-click and choose 'Disable'
- 5. Alternatively, modify the properties of the *Regular Maintenance* task and ensure it is not set to run during your installation maintenance window.

After installation is complete you may re-enable Automatic Maintenance **To enable Automatic Maintenance:** 

- 1. Start Run 'Taskschd.msc'
- 2. In the Task Scheduler Library browse to Microsoft Windows TaskScheduler
- 3. Select the Idle Maintenance task, right-click and choose 'Enable'
- 4. Select the Regular Maintenance task, right-click and choose 'Disable'

# **Disable Windows Updates**

### Windows Server 2012 R2

The download and installation of Windows Updates, during the installation and configuration of Contact Center software, can severely impact the fresh install and upgrade processes. Microsoft Updates must be disabled before the Contact Center installation and configuration phase, however only <u>after all applicable windows updates have been applied</u>.

To disable Microsoft Updates:

- 1. Launch the Windows Control Panel
- 2. Click System and Security
- 3. Click Windows Update
- 4. Click Change settings
- 5. In the available drop down, choose the option to *Never check for updates (not recommended)*

# Windows Server 2016 with Desktop Experience

The download and installation of Windows Updates, during the installation and configuration of Contact Center software, can severely impact the fresh install and upgrade processes. Microsoft Updates must be disabled before the Contact Center installation and configuration phase, however only <u>after all applicable windows updates have been applied</u>.

To disable Microsoft Updates:

- 1. Start Run gpedit.msc
- 2. Browse to Computer Configuration \ Administrative Updates \ Windows Components \ Windows Update
- 3. Locate the *Configure Automatic Updates* setting
- 4. Note the current setting so that it can be reverted to later
- 5. Double-click on Configure Automatic Updates and select the Disabled radio button option
- 6. Click Apply
- 7. Click OK
- 8. Exit gpedit.msc

After installation and configuration of Contact Center software is complete, you may revert this setting to its original value.

### **PEM certificates with DIW**

PEM certificates do not work with DIW. PEM certs must be renamed as .CER for adding to DIW.

# Changes to Universal Networking in AACC 7.x

The new 10.1 version of Gigaspaces deployed with AACC 7.x is not compatible with the version deployed in AACC 6.x. This impacts the Universal Networking feature (UNE). It will not function between AACC 7.x and AACC 6.x without the deployment of a UNE alignment patch on 6.x which adds UNE Web Services.

Before adding AACC 7.x to an existing AACC 6.x network or upgrading a networked deployment to AACC 7.x, the network must first be upgraded with the UNE alignment patch using the following steps:

- If customer are on AACC 6.4 SP14 or earlier they need to contact Avaya Support to request an alignment patch
- For customers on AACC 6.4 SP15
  - 1. Install the UNE alignment patch on each 6.x node. Patch name is AvayaAura\_CCCC\_6.4.215.208
  - 2. Proceed with adding or upgrading AACC 7.x nodes as required.
- For customer on AACC 6.4 SP16 no additional steps are required.

### Migrating Report Creation Wizard Reports from pre AACC 6.4 SP15 Systems

The migration procedure for Report Creation Wizard based reports on an AACC system requires that the server hosting CCMA be at the AACC 6.4 SP14, SP15 or SP16 patch level prior to the report export step. The MigrationRPTToRCWX.exe utility has a dependency on the version of Crystal Reports and is only compatible with the version on the AACC 6.4 SP14, SP15 or SP16 lineup.

# **Hot Patching Support**

Hot Patching is **NOT** supported to Avaya Aura<sup>©</sup> Contact Center Release 7.1.0.0

# **POM Support**

AACC 7.1.0.0 supports POM 3.1 or later. No prior version of POM is supported with AACC 7.1.0.0. If AACC site is operating with POM then site **must upgrade to POM 3.1 or later before upgrading to AACC 7.1.0.0**.

Note: POM 3.1 requires Experience Portal (EP) 7.2.x.

# Voice & Multimedia Contact Server with Avaya Aura Media Server

Avaya Aura<sup>®</sup> Contact Center no longer supports the Avaya Aura Media Server (AAMS) installed coresident with AACC on a Windows Server platform. This release achieves a single box solution where AACC and AMS are running on the same physical server by deploying the AAMS OVA as a virtual server on the Windows Server 2012 and 2016 Hyper-V Manager. This is applied in both fresh installations and upgrades scenarios.

#### Hardware considerations:

- CPU Virtualization / Virtualization Technology must be enabled in the host Windows Server BIOS. The available virtualization settings vary by hardware provider and BIOS version. Read your hardware provider's documents covering virtualization support to determine which settings to configure. This is commonly found in BIOS System Settings -> Processor settings
- The Hyper-V deployment of Linux AAMS 8.0 is only supported on <u>physical</u> mid-range to highend servers as defined in Avaya Aura Contact Center Overview and Specification document. Lab & site deployments must adhere to the <u>minimum RAM requirements</u>

#### Software considerations:

- As in previous releases, you <u>cannot deploy</u> a Voice and Multimedia Contact Server with AAMS in a virtual environment. This will be <u>blocked</u> by the Universal Installer and Avaya Release Pack Installer applications
- The AAMS should be upgraded or patched following the AAMS procedures for virtual deployments as outlined in product documentation. For AACC 7.0.3 and later releases, the co-resident Linux based AAMS Hyper-V image <u>will not</u> be upgraded or downgraded using the Avaya Release Pack Installer.
- If upgrading from AACC 7.0.2 or earlier, it is necessary to manually backup the AAMS database BEFORE upgrading the AACC and restore the AAMS database post upgrade to ensure that all media files are preserved. Detailed steps are documented in the *Backing up the Avaya Aura® Media Server database* and *Restoring the Avaya Aura® Media Server database* sections of the Upgrading and patching Avaya Aura® Contact Center user guide.

# **Orchestration Designer Scripts**

Before upgrading you must ensure that all scripts are validated and compile successfully in Orchestration Designer.

# **Removing Reserved Skillset Prefixes**

Before upgrading you must ensure that none of your created skillsets are using prefixes reserved by AACC. The list of reserved prefixes are EM\_, PO\_, OB\_, WC\_, SN\_, SM\_, IM\_ and VM\_. If you are using any of these you need to rename them before upgrading.

# Installation

# **New Installations**

# Install-time Patching

Install-time patching is mandatory for Avaya Aura Contact Center software deployments using the provided DVD media.

# Reboot required before Ignition Wizard

After the Universal installer has completed, a reboot is required before launching the Ignition Wizard. If a reboot prompt is not displayed, please reboot the system anyway before launching the Ignition Wizard. Failure to do so may result in an Ignition Wizard failure.

# Mandatory Execution of Ignition Wizard – Patch Deployments

After deployment of the AACC software using the DVD installer, if the Ignition Wizard process is deferred, it will not be possible to install Patches (DPs) either via Update Manager or manually (double-clicking on the installer file). Successful execution of the Ignition Wizard prior to applying Patches to the system is **mandatory**.

This does **not** affect the removal or reinstallation of AACC Service Packs, only AACC Patches (DPs).

# System Backup after Ignition (IMPORTANT)

A full AACC backup must be taken after the ignition process has completed and before the system is commissioned or used.

This is important for systems that will be used as migration targets. The CCMA data can only be migrated to a system that does not contain any customer data. The CCMA migration will fail if the system is found to contain data other than what was injected by the Ignition Wizard.

If the CCMA migration fails in this way, the solution is to go back to the post-ignition backup or reinstall the system.

# Upgrades

Direct upgrades from 7.0.0.0 and 7.0.0.1 to 7.1.x.x are not supported. You must first upgrade to 7.0.1.x before upgrading to 7.1.x.x

Encrypted databases must be un-encrypted before performing the upgrade. Encrypted databases are unencrypted using Security Manager.

#### Avaya Release Pack Installer

A new application is provided within the Avaya Aura<sup>®</sup> Contact Center Release Pack bundle called the Avaya Release Pack Installer (ARPI). This application provides an automated method of updating existing Avaya Aura<sup>®</sup> Contact Center 7.x software and must be used when upgrading to this software release.

The application will perform the following actions

- 1. remove all installed AACC 7.x.x.x Product Updates (Feature Pack/ Service Packs and Patches)
- 2. remove all unwanted AACC Third Party software
- 3. install required Third Party Software for the release
- 4. install the latest AACC software from within the release pack bundle
- 5. install GA Patches from any available GA Patch bundle

#### **Application Location:**

The Avaya Release Pack Installer is contained within the Release Pack bundle in folder 'AvayaReleasePackInstaller'. The application supports the installation of Generally Available Patch bundle content. Please note, the Avaya Release Pack Installer is run via the setup.exe and NOT the AvayaReleasePackInstaller.exe.

#### **Reboot Prompts**

Before running the Avaya Release Pack Installer application, if the operating system or other installed software display prompts for a reboot, please reboot your system.

If additional reboots are required during execution of the Avaya Release Pack Installer application, a prompt will be displayed to the user.

All reboot prompts should be actioned – failure to reboot when requested will adversely affect the installation of software.

#### Limited Patch Installation

The Avaya Release Pack Installer application does not support the installation of limited patches. To deploy limited patches the Update Manager application must be used.

**Note:** It is not possible to install Generally Available patch (DP) content until the Ignition Wizard has been run successfully.

**Note:** If upgrading, the Avaya Contact Center Select Update Manager application resident on the system will fail to install the ACCS 7.1.x.x Release Pack software. This is due to third party software changes between ACCS 7.0.x.x and ACCS 7.1.x.x

**Note:** It is not possible to install Generally Available patch (DP) content until the Ignition Wizard has been run successfully.

### **Update Configurator**

A new application is provided within the Avaya Aura<sup>®</sup> Contact Center Release Pack bundle called the Update Configurator. This application is applicable provides an automated mechanism to deploy and configure the Linux Hyper-V AAMS upgrade and the Avaya Aura<sup>®</sup> Contact Center Workspaces Cluster. This application will launch automatically after the Avaya Release Pack Installer reboot has completed.

# Downgrades

**Important:** Direct downgrades from 7.1.x.x to 7.0.0.0 or 7.0.0.1 are not supported. You must downgrade from 7.1.x.x to 7.0.1.x first, before downgrading to 7.0.0.x

If local WebLM is used then turn off security using Security Manager before downgrade to 7.0.x. Security can be re-enabled after downgrade is finished.

#### Avaya Release Pack Installer

To downgrade to an earlier 7.0.3.x, 7.0.2.x, 7.0.1.x, or 7.1.0.x release, you must use the Avaya Release Pack Installer which accompanies that target release.

E.g. if the downgrade target is release 7.0.1.1, you must download the complete 7.0.1.1 release bundle from the support site.

#### Instructions:

Refer to the Release Notes for the target Release for downgrade instructions.

### High Availability Maintenance Utility

Following a downgrade certain High Availability and Configuration information is lost. It is therefore necessary to run the High Availability Maintenance Utility to restore this information.

This utility should be run after ARPI has been run and completed the down downgrade, but before the Server has been rebooted.

#### **Application Location:**

The High Availability Maintenance Utility is installed with this release of the software and can be found in the following location:

D:\Avaya\Contact Center\Common Components\HighAvailabilityMaintenance\HAMaintenance.exe

#### Instructions:

- 1. Launch the HAMaintenance.exe from the above location.
- 2. Use the Browse button to select the correct file to import.
  - a. The correct file will be in the D:\Avaya\Cache\Cachesys folder and will be named SYSDataExport-YYYY-MM-DD-ttttt.xml where "YYYY-MM-DD-ttttt" are a date/time stamp of when the file was created.
  - b. If there are multiple files with this naming format then the newest one should be selected.
- 3. Once a file has been selected, click the Import button.
- 4. Progress will be indicated on the screen and a message box will be presented to the user when the import has completed. The Import should take no longer than 5 minutes.

#### Avaya Aura Media Server

For co-resident Voice and Multimedia Contact Center with AAMS it is not possible to downgrade the Linux Hyper-V AAMS once it has been deployed and configured. The newly upgraded Hyper-V AAMS 8.0 can be maintained and is supported with AACC 7.0.2 onwards.

# **Post-Installation Configuration**

# Avaya Aura Media Server

# Avaya Aura Media Server Configuration

The following configuration must be carried out on all AAMS servers (PVI Linux, VMWare OVA and Hyper-V).

- Launch AAMS Element Manager and browse to System Configuration >> Network Settings >> General Settings >> Connection Security
- 2. Un-tick "Verify Host Name" setting and hit the "Save" button followed by "Confirm".
- 3. If using TLS SRTP media security then skip to step 6.
- 4. Browse to: **System Configuration >> Media Processing>>Media Security**
- 5. Change *Security Policy* from **BEST EFFORT** to **SECURITY DISABLED** and hit the "*Save*" button.
- 6. Browse to System Configuration >> Network Settings >> General Settings >> SOAP
- 7. Add AACC IP Address into *SOAP Trusted Nodes*. If HA, add AACC Active, Standby and Managed IP Address.
- 8. Hit the "Save" button followed by "Confirm"
- 9. Browse to System Configuration >> Signalling Protocols >> SIP >> Nodes and Routes
- 10. Add AACC IP Address into *SIP Trusted Nodes*. If HA, add AACC Active, Standby and Managed IP Address.
- 11. Ensure that AAMS can resolve both the hostname and Fully Qualified Domain Name (FQDN) of the CCMA server by pinging the CCMA hostname and FQDN from the AAMS.
  - Name resolution can be achieved either by using a DNS server or editing the hosts file on the AAMS.
  - The AAMS OVA and Hyper-V deployments do not allow root ssh access, so the ability to edit the hosts file is provided in Element Manager:
    - On EM navigate to System Configuration > Network Settings > Name Resolution and enter the hostname and FQDN name resolution of the CCMA server.
  - On PVI AAMS running on customer supplied Red Hat servers, EM does not provide Name Resolution functionality. Host and FQDN resolution need to be added to /etc/hosts file on Red Hat server.

# Avaya Aura Media Server - Upgrade - License

If the AAMS *Element Manager -> Element Status* is displaying "Media Server instance is not licensed" then the following configuration steps must be carried out to update the AAMS license:

- 1. On AACC launch SCMU and navigate to LM tab
- 2. Shut down License Manager
- 3. Start License Manager

# Avaya Aura Media Server - Upgrade - Service Status

If the AAMS *Element Manager -> Element Status -> Service Status* is displaying *Stopped* state, and it is not possible to Start AAMS via Element Manager then the following configuration steps must be carried out to update the Service Status:

- 1. Open an SSH session to the AAMS e.g. using putty
- 2. Login with cust and <custpw> entered during configuration.
- 3. At the prompt enter 'reboot' and 'y' to confirm
- 4. Allow time for the AAMS to restart and verify the state is Started in Element Manager -> Element Status -> Service Status

#### PVI AAMS Installed on Red Hat Enterprise Linux Servers

The following configuration must be carried out on all servers with AAMS installed on Red Hat Enterprise Linux Servers. Note: This configuration is **not** required for the AAMS OVA or Hyper-V.

- 1. Install firewall (iptables) policy file and enable firewall
- 2. Create AAMS Element Manager User account Group: susers Account: cust
- 3. Configure and enable Network Time Protocol (NTP)

A RHEL shell script has been provided on the AACC DVD that applies all of the above configuration steps.

The script name is **sysconfig.sh** and is located at: **Install Software\AMS\Linux** 

Run the following steps on PVI RHEL Installed AAMS servers (Not required for co-resident Windows or OVA)

- 1. Copy the following file from the AACC DVD to the /tmp directory on the AAMS server: *Install Software\AMS\Linux|sysconfig.sh*
- 2. Log onto the AAMS server command line with root privileges (e.g. using putty), execute the following commands and then follow the prompts:

cd /tmp chmod +x sysconfig.sh ./sysconfig.sh

# Agent Greeting Recorder commissioning when CCMA managing Multiple CCMS Servers

In AACC 7.x, the Agent Greeting recorder application is always installed on the AACC Tomcat server that is co-resident with CCMS. By default, it will assume that CCMA is also installed on the same host. In cases where the CCMA instance managing CCMS is hosted elsewhere, the Agent Greeting recorder needs to be made aware of the remote CCMA address in order to operate correctly.

There is no GUI mechanism for updating this Agent Greeting recorder configuration. To set the CCMA address, edit the following file and update the *ccma.address* entry from its default value of 127.0.0.1 to the appropriate IP address:

D:\Avaya\Contact Center\apache-tomat\conf\agentgreeting.properties

#### **EWC – Server name change procedure: Steps when removing CCMM patches**

This section is only applicable to systems running Enterprise Web Chat (EWC). EWC is a licensed feature introduced in AACC 7.0 offering an alternative to the traditionally available Web Communications. EWC uses a new chat engine and because of this additional steps are required when performing a server name change on the CCMM server with EWC installed. These steps are fully documented in the *Avaya Aura Contact Center Server Administration* document. In the event that CCMM patches are removed from the CCMM server <u>after</u> a server name change operation has occurred, it will be necessary to reapply the EWC specific name change steps again. These steps are outlined below and should be run after CCMM patches have been removed/re-applied.

#### Before you begin

Shut down the CCMM services using SCMU.

#### Procedure

- 1. Log on to the Multimedia Contact Server
- 2. Right-click Start.
- 3. Select Run.
- 4. Type cmd.
- 5. Click OK.

#### 6. In the command line window, enter

CD D:\Avaya\Contact Center\EnterpriseWebChat\eJabberd

7. Enter <code>update\_hostname.bat <CCMM\_servername> where</code>

<CCMM\_servername> is the new Multimedia Contact Server name.

- 8. Restart the CCMM server to apply changes
- 9. Ensure CCMM services have started OR use SCMU to start CCMM services.

# Agent Controls Browser Application – Mandatory certificate with IOS 9 and later

From IOS9 any IOS device running the Agent Controls Browser Application to connect to AACC will be required to provide a certificate.

# SIP Networking in an Environment with pre-AACC 7 Nodes

In a networking configuration, every node in the network must have a unique Home Location Code (HLOC). The unique HLOC guarantees that call IDs are unique across the network. Prior to AACC 7, unique HLOCs for each SIP node were manually configured. AACC 7 introduced the automatic configuration of the unique HLOC for a node. Automatically configured HLOCs begin at 10001. In a network with manually configured nodes ensure that the manually configured nodes do not conflict with the automatically configured HLOCs. Configuration of HLOC is only applicable in a networking setup.

# **Multimedia Prerequisites for server migration**

This is only applicable to users migrating to new servers and keeping the same server names:

In this scenario users must select the same Multimedia Database Drive during the AACC 7.x install as contained in Backup. If post install, users migrate a database backup from a previous version of AACC and the Multimedia Database drive defined in the backup does not match the Multimedia Database drive selected during the 7.x install users will be unable to open attachments that were restored from the backup.

# WebLM

WebLM provides Contact Center licensing in an Aura deployment. A WebLM instance is available as part of AACC. This instance is called **Local WebLM**. Alternatively, an independent WebLM can be deployed using the WebLM OVA. The independent WebLM is called **Remote WebLM**. Local WebLM and Remote WebLM are supported on all AACC deployment platforms and all AACC deployment configurations.

WebLM generate a unique ID to identify the WebLM instance. The ID is called **Host ID**. The Host ID is used to lock a license file to the customer deployment. The Host ID is generated by WebLM and is published as a server property in the Web License Manager web application. For Local WebLM, the web application can be accessed from <a href="https://localhost:8444/WebLM">https://localhost:8444/WebLM</a>. For Remote WebLM, the web application can be accessed from <a href="https://localhost:8444/WebLM">https://localhost:8444/WebLM</a>. For Remote WebLM, the web application can be accessed from <a href="https://localhost:8233/WebLM">https://localhost:8233/WebLM</a>.

The Host ID generated by WebLM for a virtualized deployment is a function of the IP address and the VMware UUID. To guarantee a constant Host ID is generated by WebLM in High Availability deployments, configure the managed IP address lower than both the active and standby IP addresses. Managed IP address configuration is effected using the High Availability configuration utility.

# CCMA SSO via SMGR

In case SAM usernames is different from UPN usernames (CC-14196). User needs run CCMA User Migration tool to update UPN usernames for CCMA DB.

- 1. A new button ("Auto Update UPN") is already added to CCMA User Migration tool. It is used to automatically update UPN usernames for many SAM accounts which are already mapped to domain users in case SSO for CCMA is enabled. User needs to use CCMA User Migration tool and click "Auto Update UPN" new button. It will search CCMA users who need to update their own UPNs then click Save button to save changes to database. If user does not use that new button "Auto Update UPN", user can map one by one user and save it as the previous behavior.
- 2. In case SSO is enabled user can log in to CCMA through SMGR using both SAM and UPN. If using SAM, user needs to input SAM usernames and its password. If using UPN usernames, user needs to input UPN usernames with format "UPN@domain.com" and its password

# Disable IIS Rapid-Fail Protection for CCMA\_DefaultAppPool to avoid intermittent w3wp.exe crashes

When IIS Rapid-Fail Protection is enabled for CCMA\_DefaultAppPool it may lead to intermittent w3wp.exe crashes. To protect against this issue perform the following steps

- 1. On AACC server, please open Internet Information Server (IIS) Manager application
- 2. Click Application Pools then right click on CCMA\_DefaultAppPool then select Advanced Settings...
- 3. Go to Rapid-Fail Protection then select False for Enabled then click OK button.
- 4. Perform iisreset command from a Windows cmd

# WORKSPACES ON AVAYA AURA® CONTACT CENTER

# Deployment

This release makes the Workspaces feature available on Avaya Aura<sup>®</sup> Contact Center. Workspaces is deployed as a Kubernetes three node cluster.

Workspaces can be deployed in the following environments:

- 1. Physical machine; Hyper-V Workspaces cluster co-resident with Contact Center software
- 2. Virtual deployment; VMWare hosted Workspaces cluster

# **Physical Machine Deployments**

### **Physical Pre-Install Checks**

- Microsoft Updates
  - All applicable MS Updates must be applied to the Contact Center system **before** installation of Contact Center software.
    - Both the download **and** install of MS Updates must be turned **off** for the duration of the Contact Center installation and configuration phases

#### • Additional Hard Drive/Partition

- For Workspaces deployments, additional disk space is required as defined in *AACC Overview and Specification* document available on support.avaya.com
- The additional disk space must be accessible via a single drive letter e.g. W:
- During deployment, users will be prompted to choose a drive which will be used for the storage of cluster data
- This drive will be used to store cluster data in Network File System (NFS) shared folders
- Workspaces Cluster Provisioning
  - For physical deployments, all required Workspaces machines will be created automatically during the configuration phase

#### • IP Addressing

- o IP addresses must be supplied during Workspaces configuration
- IP addresses provided must not already be allocated to existing systems on the network
- All cluster IP addresses must reside within the same subnet as the Contact Center server
- It is expected that the Subnet Mask IP is 255.255.255.0 and Gateway IP Subnet matches the user entered IPs e.g. GW 192.168.10.xxx and user entered IPs 192.168.10.xxx

# Fresh Install

- 1. Review section Physical Pre-Install Checks above
- 2. Review the additional disk space requirement as defined in AACC Overview and Specification
- 3. Download the AACC 7.1.0.2 DVD and verify checksum
- 4. Download the AACC 7.1.0.2 Release Bundle and verify checksum
- 5. Extract all downloaded content locally

- 6. Launch the Universal Installer application from the DVD
- 7. To deploy Workspaces, choose the option to configure Workspaces
- 8. Progress through the Universal Installer application providing required input (Release Bundle location, drive selections etc.)
- 9. Reboot system if/when prompted
- 10. After reboot, configure the system using the Ignition Wizard application
- 11. Complete required Ignition Wizard fields providing appropriate input on the Workspaces tab
- 12. Reboot system after Ignition Wizard completion

### **Upgrades**

- 1. Download the AACC 7.1.0.2 Release Bundle and verify checksum
- 2. Extract all downloaded content locally
- 3. From the extracted Release Bundle content, launch the Avaya Release Pack Installer application to upgrade Contact Center and Third Party software
- 4. Also, while running the Avaya Release Pack Installer, choose the option to install Workspaces, providing the required input
- 5. Also, while running the Avaya Release Pack Installer, install all 7.1.0.2 GA patch bundles available
- 6. **Reboot** system when prompted

### Maintenance – Fresh install

If it is necessary to repair a Workspaces fresh install the Ignition Wizard application can be relaunched. For physical deployments the Ignition Wizard will remove and re-deploy the required Hyper-V virtual switch and virtual machines:

- 1. Launch the Ignition Wizard by double clicking desktop shortcut
- 2. Enter the required data and follow the onscreen instructions

#### Maintenance - Upgrades

If it is necessary to repair a Workspaces upgrade the Update Configurator application can be relaunched in Maintenance mode. For physical deployments the Update Configurator will remove and re-deploy the required Hyper-V virtual switch and virtual machines:

- 3. Launch the Update Configurator by double clicking D:\Avaya\Contact Center\Update Configurator\Update Configurator.exe
- 4. Enter the required data and follow the onscreen instructions

# Virtual Environment Deployments

### Virtual Pre-Install Checks

- Microsoft Updates
  - All applicable MS Updates must be applied to the Contact Center system before installation of Contact Center software.
     Both the download and install of MS Updates must be turned off for the duration of the Contact Center installation and configuration phases

#### • Additional Hard Drive/Partition

- For Workspaces deployments, additional disk space is required as defined in AACC Overview and Specification document available on support.avaya.com
- $\circ$   $\;$  The additional disk space must be accessible via a single drive letter e.g. W:
- During deployment, users will be prompted to choose a drive which will be used for the storage of cluster data
- This drive will be used to store cluster data in Network File System (NFS) shared folders

#### • Workspaces Cluster Provisioning

- For virtual deployments, users must manually deploy three separate systems using the provided OVA, **prior** to installation or upgrade of Contact Center
- IP Addressing
  - o IP addresses must be supplied during Workspaces configuration
  - For physical machine deployments, IP addresses provided must not already be allocated to existing systems on the network
  - During creation of VMWare cluster machines via the provided OVA, each node/machine must be allocated an IP address and readily accessible on the network
  - For both physical and virtual deployments, all cluster IP addresses must reside within the **same subnet** as the Contact Center server
  - It is expected that the Subnet Mask IP is 255.255.0 and Gateway IP Subnet matches the user entered IPs e.g. GW 192.168.10.xxx and user entered IPs 192.168.10.xxx

#### **Pre-Installation Steps**

- 1. Review section *Virtual Pre-Install Checks* above
- 2. Manually Deploy Cluster Machines using provided Workspaces OVA (see folder 02 Software Release Bundle)
  - a. Using your preferred VMWare client (vCenter/ESXi Web Client) deploy the Workspaces OVA **three** times
  - b. Name each of the created virtual machine as:
    - wsk8master
    - wsk8node1
    - wsk8node2
  - c. During deployment of the OVA, ensure the 1TB disk of each virtual machine is configured as thin
- 3. Manually Configure the OVAs onto the Network

- a. Log into each deployed virtual machine with username root and password root01
- *b.* Using the following command, open the CentOS network config script: *vi /etc/sysconfig/network-scripts/ifcfg-ens192*
- c. Select the <*Insert*> key on the keyboard to enter edit mode
- d. Add/modify the IPADDR, GATEWAY, NETMASK & DNS entries as required

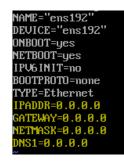

- e. To save changes select the Esc key then type *wq*! followed by Enter
- f. To exit without saving, select the Esc key then type q! followed by Enter
- g. A restart of the network service is required to enable the changes. Enter the following command: *systemctl restart network*
- 4. Verify that the date and time of each of the recently Workspaces nodes is the same as the Windows AACC machine. Log into each of the recently deployed virtual machines with username *root* and password *root01*:
  - a. Inspect the current date and time of each node using the command: # timedatectl
  - b. If the date and time needs to be modified to align with the ACCS machine it is most likely only the timezone that needs to be modified. The commands to utilise are: # timedatectl list-timezones
  - c. Use the set-timezone argument to change the time zone:# timedatectl set-timezone [DesiredTimezone]
  - d. If you require to modify the date time further then the following commands can be used:

To change the date # timedatectl set-time [YYYY-MM-DD] To change the current time # timedatectl set-time [HH:MM:SS]

5. Ensure all 3 x VMs are in running state and pingable, via IP address, from the Contact Center Windows server

#### Fresh Install

- 1. Download the AACC 7.1.0.2 DVD and verify checksum
- 2. Download the AACC 7.1.0.2 Release Bundle and verify checksum
- 3. Extract all downloaded content locally
- 4. Launch the Universal Installer application from the DVD
- 5. To deploy Workspaces, choose the option to configure Workspaces
- 6. Progress through the Universal Installer application providing required input (Release Bundle location, drive selections etc.)
- 7. Reboot system if/when prompted
- 8. After reboot, configure the system using the Ignition Wizard application
- 9. Complete required Ignition Wizard fields providing appropriate input on the Workspaces tab
- 10. Reboot system after Ignition Wizard completion

### Upgrades

- 1. Download the AACC 7.1.0.2 Release Bundle and verify checksum
- 2. From the extracted Release Bundle content, launch the Avaya Release Pack Installer application to upgrade Contact Center and Third Party software
- 3. Also, while running the Avaya Release Pack Installer, choose the option to install Workspaces, providing the required input
- 4. Also, while running the Avaya Release Pack Installer, install all 7.1.0.2 GA patch bundles available
- 5. **Reboot** system when prompted

### Maintenance – Fresh install

If it is necessary to repair a Workspaces fresh install the Ignition Wizard application can be re-run.

**Important:** The Workspaces OVAs must be re-deployed and configured on the network before the Ignition Wizard is started.

- 1. Launch the Ignition Wizard by double clicking the desktop shortcut
- 2. Enter the required data and follow the onscreen instructions

### Maintenance - Upgrades

If it is necessary to repair a Workspaces upgrade the Update Configurator application can be relaunched in Maintenance mode.

**Important:** The Workspaces OVAs must be re-deployed and configured on the network before the Update Configurator maintenance is started.

- 1. Launch the Update Configurator by double clicking D:\Avaya\Contact Center\Update Configurator\Update Configurator.exe
- 2. Enter the required data and follow the onscreen instructions

# **Post-Deployment Configuration**

Please also review the Known Issues - Workspaces on AACC section

# Date and Time

- 1. Inspect the Date and Time of each Kubernetes Node
  - a. Log into each Kubernetes node with username *root* and the user supplied password entered during the configuration phase
  - *b.* Inspect the current date and time of each node using the following command *timedatectl*
  - c. If the date and time needs to be modified, it is most likely only the timezone that needs to be modified. The commands to utilise are: *timedatectl list-timezones*
  - d. Use the *set-timezone* argument to change the time zone. The following example changes the time zone to Europe/Dublin: *timedatectl set-timezone Europe/Dublin*

If you need to modify the date time further, then the following commands can be used.

- 2. To change the date, use the following syntax: *timedatectl set-time* [YYYY-MM-DD]
- 3. To change the current time, use the following syntax. Enter the hour by using a 24-hour clock:

timedatectl set-time [HH:MM:SS]

- 4. To configure your system to maintain the clock in the local time, use the following command:
  - timedatectl set-local-rtc yes
- 5. To configure your system to use UTC, use the following command: timedatectl set-local-rtc no

# Email handling – Closed Reason Code

Email reply will not send if a closed reason code was never created on the AACC/ACCS system. Check if Closed reason Code exists

- 1. Run CCMM Administration
- 2. Check under Agent Desktop Configuration -> Resources  $\rightarrow$  Closed Reason Codes
- 3. If no Closed Reason code exists then create one

#### Workspaces and Domain Server

#### NOTE: Workspaces Agents must Domain users

Add the Workspaces and Workspaces Domain servers to the CCMM admin

- Launch CCMA and select multimedia.
- Launch the CCMM admin
- Navigate to Workspaces Configuration
- Add "Workspaces server IP" using the Master IP
- Add "Domain Server IP"
- Leave the ports as the default

## Scale

The Workspaces feature on Avaya Aura<sup>®</sup> Contact Center 7.1.0.2 supports up to 1500 agents. The supported agent count will further increase to the upper limit of 3000 agents with Avaya Aura<sup>®</sup> Contact Center 7.1 Service Pack 3 (7.1.0.3) targeted to GA in Dec 2019.

## Workspaces and High Availability

The current deployment does not provide a highly available Workspaces. The kubernetes cluster for Workspaces does not provide a high availability configuration - there is insufficient redundancy, resiliency and recoverability. AACC High Availability continues to be available to protect AACC operation in the event of critical AACC hardware and software failures. However, if a switchover occurs (AACC switchover or a Kubernetes node failover), agents must re-login to AAD to continue processing contacts.

When deploying Workspaces with AACC High Availability, you must configure only a single Workspaces for both AACC nodes. When installing / upgrading select and configure Workspaces only on one node. When installing/upgrading the second node do **not** select Workspaces. The AACC configuration related to Workspaces is automatically copied across to the standby node. There is no Workspaces configuration needed on the standby.

# Agent experience during a manual AACC Switchover using a Workspaces deployment

On switchover, the Workspaces components will not be operational/accessible to agents as the Workspaces components (OVAs or VHDx containers) are only installed on the Active server. The following lists the observed behaviors for an AACC MCHA manual switchover with a logged-in agent active on a contact.

#### **Voice Agent & Customer Experience**

On switchover, the agent will remain connected with the customer on the physical phone, but the interaction card may or may not exist in Workspaces. If the interaction card is dropped, agent will not have CTI call control of that voice call. Customer will remain on the call and will not experience

anything different. It is recommended that agent should login to AAD. Admin/supervisor should check CCMA for the agent status post switchover. If the agent is shown as logged in, the admin/supervisor must use the force logout option in CCMA to logout the agent. New calls after the switchover are successfully routed and presented to the agent.

#### **Email Agent & Customer Experience**

On switchover, E-mail interaction is dropped from Workspaces and therefore any response being prepared by the agent is lost as are any other open drafts. However, the Email will be returned to the queue and presented as a new email to the next available agent. It is recommended that agent should login to AAD. Admin/supervisor should check CCMA for the agent status post switchover. If the agent is shown as logged in, the admin/supervisor must use the force logout option in CCMA to logout the agent. New calls after the switchover are successfully routed and presented to the agent.

#### Webchat Agent & Customer Experience

On switchover, customer and agent chat conversation is broken resulting in loss of all open chats with no way of re-establishing the conversations. Since the interaction cards and the chats are dropped from Workspaces, any response prepared by the agent is also lost. However, the chat contact continues to show as active in RTDs. Customer continually sees an error message "A connection error has occurred". It is recommended that agent should login to AAD. Admin/supervisor should check CCMA for the agent status post switchover. If the agent is shown as logged in, the admin/supervisor must use the force logout option in CCMA to logout the agent. New calls after the switchover are successfully routed and presented to the agent.

## **Workspaces Troubleshooting**

There may be a requirement to restart a Workspaces Cluster node or container in the event of a failure scenario. Detailed procedures are provided in this section. However, restart procedures should only be executed where it's clear that this is the appropriate recovery action.

#### How to restart a Workspaces cluster

#### Virtual Environment Deployment

- Login to vCenter
- Power down the three nodes in Workspaces Cluster (i.e master, node1 and node2)
- Power up the master node
- Login to the master node and run the command "kubectl get nodes"
- Verify that the master node is "ready"
- Power up node1 and node2
- From the master node, run the command "kubectl get nodes" and verify all nodes are "ready"

#### **Physical Server Deployment**

- Login to hyperv manager
- Power down the three nodes in Workspaces Cluster (i.e master, node1 and node2)

- Power up the master node
- Login to the master node and run the command "kubectl get nodes"
- Verify that the master node is "ready"
- Power up node1 and node2
- From the master node, run the command "kubectl get nodes" and verify all nodes are "ready"

#### How to restart a Workspaces container in the event of a failure

#### Virtual Environment Deployment

- Login to vCenter
- Login to the master node and run the command "kubectl get pods"
- Verify the pod name and execute "kubectl delete pod pod name>"
- From the master node, run the command "kubectl get pods" and verify the pod has restarted

#### Physical Server Deployment

- Login to hyperv manager
- Login to the master node and run the command "kubectl get pods"
- Verify the pod name and execute "kubectl delete pod <pod name>"
- From the master node, run the command "kubectl get pods" and verify the pod has restarted

#### How to collect logs for the relevant containers

#### Virtual Environment Deployment

- Login to vCenter
- Login to the master node and run the command "kubectl logs <pod name>"

#### **Physical Server Deployment**

- Login to hyperv manager
- Login to the master node and run the command "kubectl logs <pod name>"

## **SECURITY INFORMATION**

# From Avaya Aura® Contact Center release 7.0.2 fresh installations, Out of The Box (OTB) security store and AES specific security certificates are no longer provided.

From release 7.0.3.0 fresh installations of the solution will not provide the default security store with default security certificates for AACC and the AES.

#### Fresh installations

For fresh installs the customer will have to create a custom security store for the server during the Ignition Wizard security configuration stage to enable the On by Default and secure the server and services as was provided automatically in previous releases.

If the Ignition Wizard security configuration is not completed fully then upon completion of the Ignition Wizard phase and reboot of the server the services will not be secure and the SIP-CTI link to AES will not be operational as it supports secure connection only.

Ignition Wizard has been enhanced to allow the creation and population of the contact center security store during the configuration phase. If this is skipped then warnings will be given and Security Manager (previously Security Manager) can be used to complete the creation and/or population of the security store.

# From Avaya Aura® Contact Center release 7.0.3, upgrades to 7.0.3 or higher will remove OTB or default store if detected.

#### Upgrades

In 7.0.3, if the OTB store is being used and is on the server it will be actively removed by the installer. From 7.0.3.0 all existing deployments will be required to have implemented custom security configuration.

Prior to upgrading to 7.0.3.0 or higher please put in place custom security certificates and security store via the Security Manager, this is the application on the server to create a custom security store.

#### Avaya Aura® Contact Center security certificate migration considerations

#### Migration from 6.4 to 7.x

Due to the changes made in AACC 7.0 release regarding improved security stance, migration of the AACC 6.4 certificate store to AACC 7.x or higher is not possible.

The only path available when moving to AACC 7.x from AACC 6.4 is the creation of a new store on the AACC 7.x system, the signing of the certificate signing request (CSR) by a selected Certificate Authority and the importing of these new security certificates into the new store.

No elements of the security store from AACC 6.4 can be migrated to AACC 7.x

The following sections are applicable to migrations from 7.x to later versions only.

**Note**: AACC releases prior to 7.0.3 come with the default store as standard and as such does not need to be migrated from previous releases. Please be advised this default store is not to be used in a production environment and is designed to be used in a test/configuration only situation.

#### Migrating AACC Security Store from AACC 7.0 to 7.x.x

The following sections are applicable to migrations from 7.0 to later versions only.

**Note**: AACC 7.0 and AACC 7.0.1 come with the default store as standard and as such does not need to be migrated from previous releases. Please be advised this default store is not to be used in a production environment and is designed to be used in a test/configuration only situation.

#### Name of Server is important

When intending to reuse existing security certificates on a new system then the receiving system will have to have the <u>exact</u> name as the donor system otherwise the security certificate will not match the underlying server. If the security certificate and underlying server name do not match, then warnings and errors will be presented to the user, when attempting to use this security certificate to establish a secure connection.

#### Note

The recommendation is that, if possible, new security certificates be generated for the new system rather than reuse security certificates from another system.

#### Restoring Certificate store to a new system

If the decision to reuse the security certificates then the migration of security certificates is a manual process and requires that the security certificate store on the server be backed up using the Security Manager Backup feature.

This will back up the necessary files required to be imported back in on the new system using the Security Manager Restore feature.

The receiving system name must be the same as the donor system otherwise errors will occur when attempting to use the security certificates to establish a secure connection. **Note** 

The backed up files will be modified if coming from a release prior to 7.0 during the restore process so it is recommended that you keep a copy of the original backed up files.

See <u>Appendix C – Store Maintenance</u> for details on backing up and restoring the certificate store.

#### TLS v1.2 as default level for TLS communication

#### Fresh installations

On fresh installations only, the default TLSv1 level enforced is TLS v1.2. This means that TLS v1.0 and TLS v1.1 protocol levels are disabled and are not available to be used in the solution or on the underlying Windows 2012 R2 operating system.

#### **Migrations**

Migrations can be considered in the same area as fresh installations in that the default TLSv1 level enforced is TLS v1.2.

#### Upgrades

On an upgrade where the feature pack is applied on an existing 7.0 release then there is no enforcement of TLS v1.2 on the server. This is relevant <u>only</u> to the Windows operating system level support of TLS versions.

For SIP traffic and Event Broker web services the enforcement of TLS v1.2 still applies and if these levels need to be modified then please refer to the section "Resetting TLSv1 Levels".

In 7.0.1 the default TLSv1 level enforced is TLS v1.2. This means that TLS v1.0 and TLS v1.1 protocol levels are disabled and are not available to be used in the solution or on the underlying Windows 2012 R2 operating system.

#### Resetting TLSv1 Levels

If after a fresh install and application of the feature patch there is a mechanism in place to re-enable the lower level TLS levels if required as this new TLS v1.2 default setting may have an impact on any legacy applications that consume AACC services that cannot support this level of TLSv1. To allow backward compatibility with older releases and applications that consume AACC services the TLSv1 level can be lowered to reestablish functionality if found to be incompatible with the new TLSv1 level.

The general rule when setting the TLSv1 levels is shown in the table below

| TLS Level Set | TLS v1.0 available | TLS v1.1 available | TLS v1.2 available |
|---------------|--------------------|--------------------|--------------------|
| 1.0           | Yes                | Yes                | Yes                |
| 1.1           | No                 | Yes                | Yes                |
| 1.2           | No                 | No                 | Yes                |

When the TLS v1 level is set the general rule is any level under that set level is disabled and any level above it is still available. It is configurable via Security Manager Security Configuration tab

#### How to change the TLSv1 levels

The new TLSv1 level settings can all be changed in the Security Manager application which can be launched from the AACC server.

In the Security Configuration Tab of the Security Manager application there are three drop boxes which allow the user to lower the TLSv1 levels for the following application and services outlined in the next section.

#### Services and Applications covered by new TLSv1 setting

The three main areas where this new setting covers are

- Windows operating system
- Web Traffic
- SIP Traffic

#### Windows operating system

This covers all of the windows operating system and any Microsoft based applications, such as IIS for example.

This can be lowered to TLS v1.0 or TLS v1.1 if required via the Security Manager application. If TLS v1.0 is set as default for example, then TLS v1.1 and TLS v1.2 is still available.

#### Web Traffic

#### IIS

This is covered with the changes made to the underlying Windows Operating system. Which is also the same setting configurable via the Security Manager Security Configuration tab.

#### Tomcat

This web server is set to use TLS v1.2 only. It is currently not configurable. All known applications that use Tomcat can operate at TLS v1.2 and thus no need to have an option to enable lower protocols.

#### Lightweight/framework web application servers

Event Broker Web Service TLS v1 level can be set on the Security Manager application.

#### SIP Traffic

This covers all SIP traffic to and from the AACC server. For AACC systems the SIP-CTI link is always TLS, the rest are configurable. This is configurable via Security Manager Security Configuration tab.

AACC has one permanent TLS connection, SIP-CTI and the following compatibility matrix shows below the supported TLS v1 levels when connecting to older AES's. If your deployment has an older version shown in the matrix below then lowering the TLSv1 level will reestablish a secure link.

#### AES releases TLSv1 support

| AES<br>Release | TLS v1.0<br>support | TLS v1.1<br>support | TLS v1.2<br>support | Options                                                                                          |
|----------------|---------------------|---------------------|---------------------|--------------------------------------------------------------------------------------------------|
| 6.3.3          | Yes                 | No                  | No                  | Would require SIP Signaling<br>TLS v1 level to be lowered<br>on AACC via Security Manager<br>GUI |
| 7.X            | Yes                 | Yes                 | Yes                 |                                                                                                  |
| 7.0.1          | No                  | No                  | Yes                 | TLS v1.0 and TLS v1.1 can be<br>enabled AES OAM/Admin<br>Interface                               |
| 8.0            | No                  | No                  | Yes                 |                                                                                                  |

#### For non-mandatory TLS SIP connections

While AES is a mandatory secure connection, the other servers that make up the solution can be configured to secure their connection to the AACC server and so below are the compatibility tables for the different versions that may be used in the solution.

| Session Manager releases | See <u>Appendix C – Session Manager releases</u><br><u>TLSv1 support</u>      |
|--------------------------|-------------------------------------------------------------------------------|
| Avaya Aura Media Server  | See <u>Appendix C – Avaya Aura Media Server</u><br>releases and TLSv1 support |

#### Known applications and services that cannot support TLS v1.2

There are applications and services which cannot support TLS v1.2 currently and a review of these applications and services should be made to determine the course of action prior to moving to 7.0.1. The table below lists all known application and services that cannot support TLS v1.2

| HDX / DIW connection to databases | See <u>Appendix C – HDX/DIW connection to</u><br><u>databases</u> |
|-----------------------------------|-------------------------------------------------------------------|
| Remote desktop                    | See <u>Appendix C – Remote Desktop</u>                            |
| System Manager 7.0                | See Appendix C – System Manager 7.0                               |

# LOCALIZATION

Avaya Aura Contact Center 7.1 (7.1) Avaya Agent Desktop (AAD), Outbound Campaign Management Tool (OCMT), Contact Center Manager Administration (CCMA), and Web Agent Controls UI and online Help is localized into French, German, LA Spanish, Simplified Chinese, Brazilian Portuguese, Russian, Japanese, Traditional Chinese, Korean and Italian. Workspaces on Avaya Aura Contact Center UI and online Help is localized into French, German, LA Spanish, Simplified Chinese, Brazilian Portuguese, Russian, Japanese, Korean, Italian and Hebrew.

#### **Overview of I18N and L10N Products & Components**

Components that are used by Contact Center agents or by Contact Center supervisors performing non-specialized functions are localized. Interfaces to support administration or specialized functions (for example, creating routing applications) are not localized.

All AACC 7.1 products and components support Internationalization (I18n). The following table lists all AACC 7.1 products and components that support Localization (L10n):

| AACC 7.1 Products | Component                       |
|-------------------|---------------------------------|
| CCT               | Web Agent Controls              |
| CCT               | Web Agent Controls online help  |
| ССМА              | Contact Center Management       |
| ССМА              | Access and Partition Management |
| ССМА              | Real-Time Reporting             |
| ССМА              | Historical Reporting            |
| ССМА              | Configuration                   |
| ССМА              | Emergency Help                  |
| ССМА              | Outbound                        |
| CCMA              | Historical Report Templates     |
| ССМА              | Agent Desktop Display           |
| ССМА              | Online Help                     |
| CCMM              | AAD Client                      |
| CCMM              | AAD online Help                 |
| ССММ              | OCMT Client                     |
| ССММ              | OCMT online Help                |
| Workspaces        | Workspaces UI                   |
| Workspaces        | Workspaces online Help          |

**Refer to Chapter 17**: Language support fundamentals in the Avaya Aura Contact Center Server Administration guide for supported languages.

#### Localized Components (CCMA and CCMM)

The following table lists the compatibility between the CCMA/CCMM language patches and the operating system language family. Only compatible languages can be enabled on the server.

|          |                       |    | Supported Languages |    |       |    |       |       |    |    |    |   |
|----------|-----------------------|----|---------------------|----|-------|----|-------|-------|----|----|----|---|
|          |                       |    | ССМА                |    |       |    |       | CCMM  |    |    |    |   |
|          |                       | FR | DE                  | ES | PT-BR | IT | ZH-CN | ZH-TW | JA | RU | КО |   |
|          | English               | Y  | Y                   | Y  | Y     | Υ  | N     | N     | Ν  | Ν  | Ν  | Y |
| Language | Any 1 Latin1 language | Y  | Y                   | Υ  | Y     | Υ  | Ν     | Ν     | Ν  | Ν  | Ν  | Y |
| ngu      | Simplified Chinese    | Ν  | Ν                   | Ν  | Ν     | Ν  | Y     | Ν     | Ν  | Ν  | Ν  | Y |
| Lar      | Trad. Chinese         | Ν  | Ν                   | Ν  | Ν     | Ν  | Ν     | Y     | Ν  | Ν  | Ν  | Y |
| os       | Japanese              | Ν  | Ν                   | Ν  | Ν     | Ν  | Ν     | Ν     | Y  | Ν  | Ν  | Y |
|          | Russian               | Ν  | Ν                   | Ν  | Ν     | Ν  | Ν     | Ν     | Ν  | Y  | Ν  | Y |
|          | Korean                | Ν  | Ν                   | Ν  | Ν     | Ν  | N     | N     | Ν  | Ν  | Y  | Y |

#### Language specific support and configuration

All languages are supported on Internet Explorer 10 & 11.

| Language        | CCMA Client | CCMM Client                     | CCMM Server                            |
|-----------------|-------------|---------------------------------|----------------------------------------|
| Browser Languag |             | Client Windows Support          | Server Windows Support/                |
|                 | Preference  |                                 | <b>Regional Options Configuration*</b> |
| French          | fr-FR       | French Windows 7, 8.1 and 10    | French Win 2012 R2. Regional           |
|                 |             |                                 | option default (French)                |
| German          | de-DE       | German Windows 7, 8.1 and 10    | German Win 2012 R2. Regional           |
|                 |             |                                 | option default (German)                |
| LA Spanish      | es-CO       | LA Spanish Windows 7, 8.1 and   | Spanish Win 2012 R2. Regional          |
|                 |             | 10                              | option default (Spanish)               |
| Simplified      | zh-CN       | Simplified Chinese Windows 7,   | Simplified Chinese Win 2012 R2.        |
| Chinese         |             | 8.1 and 10                      | Regional option default (Simplified    |
|                 |             |                                 | Chinese)                               |
| Brazilian       | pt-BR       | Brazilian Portuguese Windows 7, | Brazilian Portuguese Win 2012 R2.      |
| Portuguese      |             | 8.1 and 10                      | Regional option default (Brazilian     |
|                 |             |                                 | Portuguese)                            |
| Russian         | ru-RU       | Russian Windows 7, 8.1 and 10   | Russian Win 2012 R2. Regional          |
|                 |             |                                 | option default (Russian)               |
| Italian         | it-IT       | Italian Windows 7, 8.1 and 10   | Italian Win 2012 R2. Regional          |
|                 |             |                                 | option default (Italian)               |
| Japanese        | ja-JP       | Japanese Windows 7, 8.1 and 10  | Japanese Win 2012 R2 Regional          |
|                 |             |                                 | option default (Japanese)              |
| Traditional     | zh-tw       | Traditional Chinese Windows 7,  | Traditional Chinese Win 2012 R2.       |
| Chinese         |             | 8.1 and 10                      | Regional option default (Traditional   |
|                 |             |                                 | Chinese)                               |
| Korean          | ko-KR       | Korean Windows 7, 8.1 and 10    | Korean Win 2012 R2. Regional           |
|                 |             |                                 | option default (Korean)                |

\* If you wish to launch AAD or OCMT in a local language BUT THE CLIENT OPERATING SYSTEM IS ENGLISH, then change the default language in the regional language options to the local language.

#### **Email Analyzer configuration**

An English email analyzer (AlphanumericAnalyzer) is enabled by default for keyword analysis of English Latin-1 character sets on the CCMM server. The email analyzer can be configured based on language specific values specified in the following table:

| Language             | Email Analyzer                                        |
|----------------------|-------------------------------------------------------|
| French               | Change default SimpleAnalyzer to FrenchAnalyzer       |
| German               | Change default SimpleAnalyzer to GermanAnalyzer       |
| LA Spanish           | Change default SimpleAnalyzer to AlphanumericAnalyzer |
| Simplified Chinese   | Change default SimpleAnalyzer to ChineseAnalyzer      |
| Brazilian Portuguese | Change default SimpleAnalyzer to BrazilianAnalyzer    |
| Russian              | Change default SimpleAnalyzer to RussianAnalyzer      |
| Italian              | Change default SimpleAnalyzer to ItalianAnalyzer      |
| Traditional Chinese  | Change default SimpleAnalyzer to ChineseAnalyzer      |
| Japanese             | Change default SimpleAnalyzer to CJKAnalyzer          |
| Korean               | Change default SimpleAnalyzer to CJKAnalyzer          |

The *mailservice.properties* file on the CCMM Server specifies which analyzer is enabled and lists all supported analyzers in the comments.

This procedure can be used to enable a language specific email analyzer:

- 1. Stop the **CCMM Email Manager** service on the server.
- 2. Navigate to D:\Avaya\Contact Center\Multimedia Server\Server Applications\EMAIL.
- 3. Open mailservice.properties.
- 4. Change the properties of the file from read only to write available.
- 5. In the <box> search for the line mail.analyzer=AlphanumericAnalyzer.
- 6. Change mail.analyzer value to language specific value.
- 7. Start the CCMM Email Manager service on the server.

#### Email Analyzer Limitation 1 - Wildcard use (Asian) – Single Byte Routing

There is a limitation when the email analyzer is enabled for Asian languages. A problem arises when routing with SINGLE BYTE characters in the keyword. Double byte keywords route successfully. This limitation also applies for wildcards included in keywords.

To route a single byte keyword to a skillset, you must save the keyword as DOUBLE byte on the server. For example to route the single byte keyword  $\exists \mathcal{T} \beta$  to a skillset called EM\_Test do the following:

#### 1) Create a DOUBLE byte keyword

- In the Multimedia Administrator, click the plus sign (+) next to Contact Center Multimedia, click the plus sign next to E-mail Administration, and then double-click Keyword Groups.
- The Keyword Groups window appears.
- To create a new keyword group, click New.
- In the Name box, type a unique name for the keyword group (maximum 64 characters. This NAME must be in English). E.g. "DoubleByteCoputa"
- ・ In the Keyword box, type the word (in DOUBLE byte) you will be searching for. E.g. "コプタ" Click Add.

The keyword is added to the list, and the keyword group is created. Click Save.

#### 2) Create a Rule to route the keyword to a skillset

- Start the Rule Configuration Wizard.
- On the Rule Configuration Wizard Input Criteria window, under Available Keyword Groups, select a keyword group you want to use for this rule. E.g. "DoubleByteCoputa"
- Click the black arrow to insert the keyword group name into the selection box.
- Click Next.
- In the Rule box, type the name for your rule. E.g. "DoubleByteCoputaRule"
- In the Skillset box, select a skillset for your rule. . E.g. "EM\_Test"
- Click Save.
- Click Finish. Your rule is created with the keyword group.

Note: This is a limitation of the 3<sup>rd</sup> party creator of the analyzer, Lucene.

Email Analyzer Limitation 2 - Wildcard use (Asian) - Wildcard \* and ? string position

There is a limitation when the email analyzer is enabled for Asian languages. Wildcard '?' or '\*' can only be used at the end of a keyword.

e.g. Wildcard use t is correct. Wildcard use t is not correct.

Note: To route the wildcard keyword successfully, the '\*' can be entered in either full-width or half width. The '?' can be entered in full-width only.

## **Start Localized AAD Client**

#### **Pre-installation steps**

 Ensure that Localization is enabled in CCMM Administration -> Agent Desktop Configuration -> User Settings

Enable Localization 🔽

• If you wish to launch AAD in a local language but the client operating system is ENGLISH, then change the default language in the regional language options to the local language.

#### **Installing the Agent Desktop Client**

Install the Agent Desktop if you are launching the application for the first time or if you are launching the application following installation of an upgrade or a patch.

#### **Prerequisites**

• Ensure that the administrator has configured your Windows User ID in CCT and that you have a valid User ID, Password, and Domain for use with Contact Center Agent Desktop.

#### **Procedure steps**

- 1. In Windows Explorer or Internet Explorer, enter the HTTP address (URL) using format: https://<Contact Center Multimedia servername>/agentdesktop/LANGUAGE CODE\*
- 2. Click Launch AAD.
- 3. Click Install.

#### **Starting the Agent Desktop Client**

Start the Agent Desktop when you are ready to view the application.

#### **Prerequisites**

• Ensure that you install Avaya Agent Desktop.

#### **Procedure steps**

- 1. In Windows Explorer or Internet Explorer, enter the HTTP address (URL) using format: https://<Contact Center Multimedia servername>/agentdesktop/LANGUAGE CODE\*
- 2. Click Launch AAD.

#### Alternative Procedure steps

- Click Windows Start, All Programs, Avaya, Avaya Aura Agent Desktop. The Agent Desktop toolbar appears. If a CCT Connection Failure message appears, your Windows User ID is not configured on CCT. Click Retry to enter valid User Credentials or click Cancel to exit the application.
- \* Applicable LANGUAGE CODEs to be used are:
- French = fr
- German = de
- LA Spanish = es
- Simplified Chinese = zh-cn
- Brazilian Portuguese = pt-br
- Russian = ru
- Italian

# Troubleshooting

#### **Detecting latest Language files**

In case that client runs the English AAD and OCMT applications and does not pick up the language files, then these files are now stored in the GAC (.Net cache) on the client PC. The .Net cache (GAC) therefore, needs to be emptied on the client PC so the latest English and language files can be taken from the server.

*Note:* If you install an updated Service pack or Design patch, the client still runs applications with cached language files. The .Net cache (GAC) must be emptied, so the latest language files can be taken from the server.

#### Emptying the .Net cache on the client PC running AAD and OCMT

Procedures such as uninstalling application and emptying the .Net cache require administrator rights.

- 1. Close AAD and OCMT.
- 2. Click Add/Remove Programs.
- 3. Remove Avaya/Avaya Agent Desktop.
- 4. Navigate to C:\Documents and Setting\USERNAME\local settings\apps\.
- 5. Delete the 2.0 folder.
- 6. *Note:* This folder may be hidden. If so, open Windows Explorer and click on Tools, Folder options. Choose the View tab. Under Files and folders or Hidden files and folders, choose to show hidden files and folders. Click Apply and click OK.
- 7. Start AAD to download the latest AAD files from the CCMM server.
- 8. Start OCMT from CCMA to download the latest OCMT files from the CCMM server.

## **KNOWN ISSUES**

# Hardware Appliance

None

## **Software Appliance**

None

## Installation

DNS entry beginning with a digit is allowed through and causes an error

| Tracking Number | CC-18895                                                                                                    |  |  |
|-----------------|----------------------------------------------------------------------------------------------------|--|--|
| Application     | Ignition Wizard                                                                                                    |  |  |
| Description     | On the Security Configuration tab of the Ignition Wizard, if a DNS which<br>begins with a digit is added, there will be an error when creating the<br>store. It should be blocked from being entered.                                                                                                    |  |  |
| Impact          | If a DNS beginning with a digit is added, the store will not be able to be created at Ignition time.                                                                                                    |  |  |
| Workaround      | <ol> <li>Do not enter a DNS beginning with a digit.</li> <li>OR If a DNS beginning with a digit has been entered and the<br/>Create Store button produces an error, delete the troublesome<br/>DNS entry and press the Create Store button again.</li> <li>OR if the user has chosen not to create the store after getting the<br/>error, security can be applied once the system is up and running<br/>in Security Manager.</li> </ol> |  |  |

#### Sysop log files missing on AACC SIP non Workspaces upgrades from 7.1.0.1

| Tracking Number | CC-18745                                                                                                    |
|-----------------|----------------------------------------------------------------------------------------------------|
| Application     | Avaya Release Pack Installer                                                                                                    |
| Description     | On Contact Center systems deployed without the Workspaces feature,<br>upgrades from previous release 7.1.0.1 results in the removal of<br>C:\Avaya\Logs directory occurs |
| Impact          | As logs are not available, troubleshooting possible installs issues will be impacted                                                                                     |
| Workaround      | Before upgrade of AACC SIP non Workspaces 7.1.0.1 to 7.1.0.2, backup<br>C:\Avaya\Logs directory to a new directory named<br>C:\Avaya_Logs_Backup.                        |

## Workspaces on AACC

| Exiting Workspaces | when using | HTTDS n | recents error nage |
|--------------------|------------|---------|--------------------|
| EXILING WORKSpaces | when using | пнгэр   | nesents en or page |

| Tracking Number | CC-19087                                                                |
|-----------------|-------------------------------------------------------------------------|
| Application     | Workspaces                                                              |
| Description     | Logout Agent from Workspaces https returns connection error page        |
| Impact          | Workspace does not automatically return to login page after agent exits |
| Workaround      | To login, agent need to refresh Workspace https URL from browse         |

#### Workspaces voice agent with difference between loginId and voiceURI unable to activate

| Tracking Number | CC-19162                                                                                                    |
|-----------------|----------------------------------------------------------------------------------------------------|
| Application     | Workspaces                                                                                                  |
| Description     | Agent configured with a different loginID and Voice URI i.e. Login ID                                       |
|                 | 123456, Voice URI <a href="mailto:sip:23452@lab.avaya.com">sip:23452@lab.avaya.com</a> fails to activate on |
|                 | Workspaces                                                                                                  |
| Impact          | Workspaces voice agents unable to activate                                                                  |
| Workaround      | Configure agent with matching LoginID and Voice URI i.e. Login ID 123456,                                   |
|                 | Voice URI sip:123456@lab.avaya.com                                                                          |

#### Workspaces Service Utility fails to collect logs

| Tracking Number | CC-19155                                                               |
|-----------------|------------------------------------------------------------------------|
| Application     | Workspaces                                                             |
| Description     | Intermittently Workspaces Service Utility fails to collect logs.       |
| Impact          | Logs not collected for issue investigation due to missing logs folder. |
| Workaround      | Manually create missing log folder under:                              |
|                 | D:\Avaya\Contact Center\Workspaces\WorkspacesServiceUtility\           |
|                 | i.e. D:\Avaya\Contact Center\Workspaces\WorkspacesServiceUtility\Logs  |

#### Incorrect Time Zone in Logs

| Tracking Number | CC-17638                                                                                   |
|-----------------|--------------------------------------------------------------------------------------------|
| Application     | Workspaces                                                                                 |
| Description     | The timestamp in the log files was incorrect. It was GMT instead of the relevant time zone |
| Impact          | Troubleshooting                                                                            |
| Workaround      | Manually apply time zone offset from GMT                                                   |

# Tracking NumberCC-18154ApplicationWorkspacesDescriptionAgents are not automatically set to Ready on login to AACC if option<br/>selected in Agents Workspace Preferences. Default is Not ReadyImpactAgents Workspace Preferences not picked up for Starting Work ReadyWorkaroundAgents can manually go ready

#### Agents Cannot Start Work in Ready State

#### Agents cannot activate after an un-controlled AACC restart

| Tracking Number | CC-18268                                                                                                    |
|-----------------|----------------------------------------------------------------------------------------------------|
| Application     | Workspaces                                                                                                    |
| Description     | When AACC is restarted in an-uncontrolled manner only, there is no feedback that the connection is lost. Menus and buttons are available, but no actions take effect. If the web-page is refreshed, the user can login and can activate, however menus and buttons have no effect.     |
| Impact          | No issue for controlled restarts within a maintenance window. Agents are not able to activate when AACC is restarted in un-controlled manner.                                                                                                    |
| Workaround      | Restart the IntegrationPortalAppPool application pool in IIS:<br>From Start menu: Launch internet information Services (IIS) Manager.<br>Navigate to Application Pools/IntegrationPortalAppPool. Right-click and<br>select Stop. When status is stopped, right click and select Start. |

#### Agents able to Close Emails without Replying

| Tracking Number | CC-17930                                                       |
|-----------------|----------------------------------------------------------------|
| Application     | Workspaces - Email                                             |
| Description     | It is possible to close the email interaction without replying |
| Impact          | Behavior change between AAD flow and workspaces flow           |
| Workaround      | None                                                           |

#### Call interaction card not created when Invalid number dialed

| Tracking Number | CC-18089                                                                 |
|-----------------|--------------------------------------------------------------------------|
| Application     | CCS SDK                                                                  |
| Description     | No interaction card created on making a call to an invalid number        |
| Impact          | No indication of failed call on workspaces and Agent cannot release call |
|                 | on workspaces                                                            |
| Workaround      | Call to invalid number needs to be released from phone set               |

#### Contact represented to agent within 3 seconds

| Tracking Number | CC-19080                                                                   |
|-----------------|----------------------------------------------------------------------------|
| Application     | Workspaces                                                                 |
| Description     | Contact with same Id not displayed if created within 3 seconds of original |
|                 | contact                                                                    |
| Impact          | Agent will go not ready and contact will get presented to next available   |
|                 | agent                                                                      |
| Workaround      | None                                                                       |

#### Multiple requests sent when there is more than 1 active session

| Tracking Number | CC-19078                                                        |
|-----------------|-----------------------------------------------------------------|
| Application     | Workspaces                                                      |
| Description     | Multiple requests sent when there is more then 1 active session |
| Impact          | Error popup messages or duplicated webchat messages             |
| Workaround      | None                                                            |

| Delay in creating new interaction bo can only alcreation 1 become |                                                                                   |
|-------------------------------------------------------------------|-----------------------------------------------------------------------------------|
| Tracking Number                                                   | CC-19026                                                                          |
| Application                                                       | CCT-Contact Control Service                                                       |
| Description                                                       | Delay in creating new interaction so call only alerted on workspaces for 1 second |
| Impact                                                            | Agent will go not ready and contact will get presented to next available agent    |
| Workaround                                                        | None                                                                              |

#### Delay in creating new interaction so call only alerted for 1 second

#### Voice and MM icon removed if agent selects not ready while active on contact

| Tracking Number | CC-18118                                                            |
|-----------------|---------------------------------------------------------------------|
| Application     | Workspaces                                                          |
| Description     | Voice and MM icons are removed when agent is working on contact and |
|                 | changes state to not ready                                          |
| Impact          | Icons gone until contact is released                                |
| Workaround      | None                                                                |

# **Application\Features**

#### AMS VHDX does not allow a subnet mask different from 255.255.255.0

| Tracking Number | CC-17121                                                                                                    |
|-----------------|----------------------------------------------------------------------------------------------------|
| Application     | AAMS VHDX Deployment                                                                                                    |
| Description     | There is a network restriction when installing the AMS VHDX where the customer must use 255.255.255.0 as the Subnet Mask IP |
| Impact          | Customer networks may not conform to this so these restrictions need to be removed                                          |
| Workaround      | The network configuration of the underlying physical NIC card must have a Subnet Mask IP of 255.255.255.0.                  |

#### AAMS Media Services displayed incorrectly as not started in EM after AACC licenses AAMS

| Tracking Number | CC-14420                                                                         |
|-----------------|----------------------------------------------------------------------------------|
| Application     | Avaya Aura Media Server                                                          |
| Description     | If an AAMS is not licensed and AACC licenses the AAMS then the AAMS              |
|                 | Element Manager can sometimes display the AAMS Media Services as                 |
|                 | "Not Running" when it is up and running. The <b>Start</b> Button in AAMS EM      |
|                 | Element Status will be selectable and the <b>Stop</b> button will be grayed out. |
| Impact          | There is no impact on AACC as AAMS is up and running fully. The AAMS is          |
|                 | displaying the wrong state in EM.                                                |
| Workaround      | Reboot the AAMS by logging into ssh terminal and running "reboot"                |

#### Remote desktop connection fails due to service stuck in starting

| •               |                                                                                                    |
|-----------------|----------------------------------------------------------------------------------------------------|
| Tracking Number | CC-2435                                                                                                    |
| Application     | Windows Server 2012 R2                                                                                                    |
| Description     | Under certain error conditions, i.e. misconfiguration, some AACC services will not complete startup.                                                                                                    |
|                 | While in this error state remote desktop connection logins and local console logins can fail with a "please wait" message.                                                                                                    |
| Impact          | Inability to login through RDC of local console to AACC server.                                                                                                    |
| Workaround      | If this error condition is experienced a connection to the console should<br>be attempted. In the case of a physical sever deployment this would be<br>the physical keyboard and monitor connection to the server. In the case<br>of virtualized environments the equivalent to the physical console should<br>be used. |
|                 | If a connection is successful on the console the service which is stuck in starting should be identified and normal trouble shooting performed to determine why the service is not completing startup.                                                                                                    |
|                 | If the connection to the console is not successful a power cycle of the server will be required. A connection should be attempted, either through the console or through RDC, as soon as possible after the power cycle is performed.                                                                                   |
| Solution        | This issue is resolved by applying the following Microsoft fix (KB3100956) mentioned in the Microsoft Operating System Updates section.                                                                                                    |
|                 |                                                                                                    |

| AAMS Element Manager may display incorrect FQDN of AAMS VHDX server after deployment |  |
|--------------------------------------------------------------------------------------|--|
| AAMS SP                                                                              |  |

| Tracking Number | CC-16955                                                                                                    |
|-----------------|----------------------------------------------------------------------------------------------------|
| Application     | AAMS VHDX Deployment                                                                                                    |
| Description     | After deployment AAMS SP, Element Manager may display invalid FQDN of AAMS server. EM may display the following instead of FQDN:       |
|                 | <ul> <li>hostname without domain name;</li> </ul>                                                                                      |
|                 | <ul> <li>FQDN with default domain name ("accdev.lab");</li> </ul>                                                                      |
|                 | • two IP addresses of AAMS.                                                                                                    |
| Impact          | Element Manager displays incorrect FQDN                                                                                                |
| Workaround      | Log into AAMS VHDX Linux.                                                                                                    |
|                 | Look at a content of the <b>/etc/sysconfig/network-scripts/ifcfg-eth0</b> file. It must contains IPADDR and NETWORK entries only once. |
|                 | If necessary, edit that file removing duplicated entries and reboot AAMS VHDX server.                                                  |

#### Agent Greeting not working on AACC due to Apache Tomcat 8081 port conflict

| Tracking Number | CC-9938                                                                                                    |
|-----------------|----------------------------------------------------------------------------------------------------|
| Application     | Agent Greeting and CCT Console                                                                                                    |
| Description     | Installing Avaya Aura Contact Center installs Apache Tomcat Server. The default port number for Apache Tomcat is 8081. If you need to change the port number to avoid conflicts with third-party software, see your Apache Tomcat documentation. |
|                 | If the Tomcat port is changed then refer to section: "Adding                                                                                                    |
|                 | <b>Communication Control Toolkit to CCMA</b> " in the commissioning guide to change the CCT Console port used.                                                                                                    |
|                 | McAfee Agent Common Services (macmnsvc.exe) or McAfee Framework                                                                                                    |
|                 | Service (FrameworkService.exe) are the services that can use port 8081. If                                                                                                    |
|                 | these services are required, then the Apache Tomcat port must be                                                                                                    |
|                 | changed. Refer to If these services are not required then they can be stopped and configured not to run on startup in Windows Services.                                                                                                    |
| Impact          | If a conflict occurs, then both AACC <b>Agent Greeting</b> and <b>CCT Console</b> will be impacted. McAfee Anti-Virus could potentially be one of the third party applications that conflicts with port 8081.                                    |
| Workaround      | If you need to change the port number to avoid conflicts with third-party software, see your Apache Tomcat documentation.                                                                                                    |
|                 | If the Tomcat port is changed then refer to section: "Adding                                                                                                    |
|                 | <b>Communication Control Toolkit to CCMA</b> " in the commissioning guide to change the CCT Console port used.                                                                                                    |

#### Some fields are not aligned when Agent Performance report exported to .pdf file,

| Tracking Number | CC-3856                                                                                |
|-----------------|----------------------------------------------------------------------------------------|
| Application     | Contact Center Manager Administration                                                  |
| Description     | AACC7.0 HR- Export Agent Performance report to .pdf file, some fields are not aligned. |

| Impact     | A number of reports within AACC are larger than a standard A4 page and<br>as a result appear misaligned when exported to pdf. They also span pages |
|------------|----------------------------------------------------------------------------------------------------|
|            | when printed.                                                                                                    |
| Workaround | None                                                                                                    |

#### Report Creation Wizard – Some sample reports do not work

| Tracking Number | CC-5035                                                                       |
|-----------------|-------------------------------------------------------------------------------|
| Application     | Contact Center Manager Administration                                         |
| Description     | The following sample reports do not work in this release:<br>BillingByAddress |
|                 | SkillsetOutboundDetails                                                       |
|                 | Voice Skillset Name ID Mapping                                                |
|                 | Network Consolidated Skillset Performance                                     |
|                 | ICPCSRSample                                                                  |
|                 | MMCSRStat                                                                     |
| Impact          | These samples cannot be used as a starting point for new reports              |
| Workaround      | None                                                                          |

#### Unable to login to CCMA using System Manager 7.0 or earlier with TLS 1.1 or TLS 1.2 enabled

| Tracking Number | CC-9923                                                                   |
|-----------------|---------------------------------------------------------------------------|
| Application     | Contact Center Manager Administration                                     |
| Description     | Unable to login to CCMA using System Manager 7.0 or earlier when TLS      |
|                 | 1.1 or TLS 1.2 is enabled. System Manager 7.0 and earlier versions do not |
|                 | support TLS 1.1 or 1.2                                                    |
| Impact          | Unable to login to CCMA                                                   |
| Workaround      | 1. System Manager 7.0.1 supports TLS 1.1 and TLS 1.2                      |

# One instance of Agent greetings and Voice recording not working "A Serious Error has occurred – Exiting"

| Tracking Number | CC-13218                                                                                                    |
|-----------------|----------------------------------------------------------------------------------------------------|
| Application     | Contact Center Manager Administration                                                                                                    |
| Description     | When security is ON, CCMA Authentication web service only supports<br>HTTPS request, not HTTP request from clients. If the client requests HTTP,<br>it will return an error code 403 (HTTP 403) to the client. However in the<br>case of CC-13218, the client requests HTTP, CCMA Authentication web<br>service still works when security is ON. |
| Impact          | Agent greetings and Voice recording do not work. CCMA Authentication is not secure.                                                                                                    |
| Workaround      | The following Authentication web service configuration was found in IIS config file, applicationHost.config located at C:\Windows\System32\inetsrv\config folder.                                                                                                    |
|                 | <location path="Default Web&lt;/td&gt;&lt;/tr&gt;&lt;tr&gt;&lt;td&gt;&lt;/td&gt;&lt;td&gt;Site/WebServices/Authentication/Service.asmx"><br/><system.webserver><br/><security></security></system.webserver></location>                                                                                                    |
|                 | <access sslflags="None"></access>                                                                                                    |

| <br><br>                                                                                                    |
|----------------------------------------------------------------------------------------------------|
| That configuration incorrectly makes IIS support both http and https for<br>Authentication service. We need to remove that incorrect configuration. |

#### Install wrong .NET Framework version from installing pre-requisites on CCMA Dashboard

| Tracking NumberCC-13274 (CC-9825)ApplicationContact Center Manager AdministrationDescriptionCannot launch Dashboard report from Real-Time Report pImpactUnable to use CCMA Dashboard | age               |
|----------------------------------------------------------------------------------------------------|-------------------|
| DescriptionCannot launch Dashboard report from Real-Time Report pImpactUnable to use CCMA Dashboard                                                                                  | age               |
| Impact Unable to use CCMA Dashboard                                                                                                    | age               |
|                                                                                                    |                   |
|                                                                                                    |                   |
| Workaround 1. Install .NET FW 4.5.2 from DVD for the client machine.                                                                                                    |                   |
| 2. Apply "SchUseStrongCrypto" value for the client machin                                                                                                    | ne.               |
| Create a text file named strongcrypto35-enable.reg that conformation following text:                                                                                                 | ontains the       |
| Windows Registry Editor Version 5.00                                                                                                    |                   |
| [HKEY_LOCAL_MACHINE\SOFTWARE\Microsoft\.NETFram                                                                                                    | nework\v4.0.30319 |
| "SchUseStrongCrypto"=dword:0000001                                                                                                    |                   |
| [HKEY_LOCAL_MACHINE\SOFTWARE\Wow6432Node\Mic<br>work\v4.0.30319]                                                                                                    | crosoft\.NETFrame |
| "SchUseStrongCrypto"=dword:0000001                                                                                                    |                   |
| Run regedit.exe                                                                                                    |                   |
| In Registry Editor, click the File menu and then click Impor                                                                                                    | t.                |
| Navigate to and select the strongcrypto35-enable.reg file                                                                                                    |                   |
| the first step.                                                                                                    | ,,                |
| Click Open and then click OK                                                                                                    |                   |
| Exit Registry Editor.                                                                                                    |                   |
|                                                                                                    |                   |
| 3. For Windows 7 SP1, the client needs to install the updat                                                                                                    | te                |
| https://support.microsoft.com/en-us/kb/3140245                                                                                                    |                   |
| 4. Restart the client.                                                                                                    |                   |

# With SSO enabled prior to upgrade, SCT Tool and OD are failed to connect CCMA after upgrading to new release

| Tracking Number | CC-13655                                                                 |
|-----------------|--------------------------------------------------------------------------|
| Application     | Contact Center Manager Administration                                    |
| Description     | For users who have already configured SSO and enabled SSO - When they    |
|                 | upgrade their system to 7.0.3 GA, SCT and OD will fail to connect CCMA   |
| Impact          | SCT and OD fail to connect CCMA                                          |
| Workaround      | The workaround is to disable SSO and re-enable SSO from Security Details |
|                 | dialog.                                                                  |

| St | teps: |                                               |
|----|-------|-----------------------------------------------|
|    | -     | Open Manager Administrator Configuration      |
|    | -     | Open Security Settings                        |
|    | -     | Click Disable button                          |
|    | -     | Click Yes button from the confirmation dialog |
|    | -     | Click OK button from the information dialog   |
|    | -     | Click Enable button                           |
|    | -     | Click Yes button from the confirmation dialog |
|    | -     | Click OK button from the information dialog   |

# CCMA- All texts in Attribute in JSON variables showed "ERROR: Could not get text: Index = 9040, Language = en-us!" for upgraded lab from 7.0.1

| Tracking Number | CC-13468                                                                                                    |  |
|-----------------|----------------------------------------------------------------------------------------------------|--|
| Application     | Contact Center Manager Administration                                                                                                    |  |
| Description     | From Scripting, open JSON variable (JSON Object, JSON String, JSON Pair),<br>the text string shows the error "ERROR: Could not get text: Index = 9040,<br>Language = en-us!"                                                                     |  |
| Impact          | Text does not explain the guidelines around JSON variable                                                                                                    |  |
| Workaround      | We need to run the command "AccessToInterSystems.exe -install<br>ALLTEXT" at D:\Avaya\Contact Center\Manager Administration\Server\bin<br>folder.<br>Steps:                                                                                      |  |
|                 | <ul> <li>Open a cmd</li> <li>Change the folder to D:\Avaya\Contact Center\Manager<br/>Administration\Server\bin</li> <li>D:\Avaya\Contact Center\Manager Administration\Server\bin &gt;<br/>AccessToInterSystems.exe -install ALLTEXT</li> </ul> |  |

#### Unable to access CCMA component intermittently after enabling SSO

| Tracking Number | CC-14606                                                                |
|-----------------|-------------------------------------------------------------------------|
| Application     | Contact Center Manager Administration                                   |
| Description     | After enabling SSO via Security Settings snap-in, unable to access CCMA |
|                 | component intermittently, the page is stuck at loading                  |
| Impact          | Customer Impact: Cannot configure data from CCMA                        |
| Workaround      | The workaround is to restart IIS service using Manager Administration   |
|                 | Configuration -> Security Settings -> Advanced -> Restart Service.      |

#### Document the use case for UnInstallADLDS.bat

| Tracking Number | CC-14620                                                                                                    |
|-----------------|----------------------------------------------------------------------------------------------------|
| Application     | Contact Center Manager Administration                                                                       |
| Description     | Customers migrating from AACC 6.x to CC7 will restore the ADLDS instance but it is not always auto removed. |
| Impact          | Customer Impact: ADLDS exists on the system and some Windows ADLDS events are displayed                     |
| Workaround      | Users need to manually remove the ADLDS instance by running the following bat file:                         |

| UnInstallADLDS.bat located in D:\Avaya\Contact Center\Manager |
|---------------------------------------------------------------|
| Administration\Apps\Sysops\NESRestore                         |

#### AAD launch fails from IE on some clients

| Tracking Number | CC-14738                                                                                                    |
|-----------------|----------------------------------------------------------------------------------------------------|
| Application     | Contact Center Manager Administration                                                                                                    |
| Description     | The launch address of AAD doesn't seem to work correctly. For example, if the user enters https:// <fqdn>/agentdesktop/ where FQDN is the AACC server, the user cannot launch AAD</fqdn> |
| Impact          | AAD                                                                                                    |
| Workaround      | User needs to clear IE browsing history and try it again or use the MSI to install AAD                                                                                                   |

# CCMA Launchpad shows more items which should be hidden. This backslash issue happens with IE o both client and server

| Tracking Number | CC-17167                                                                                                    |
|-----------------|----------------------------------------------------------------------------------------------------|
| Application     | Contact Center Manager Administration                                                                                                    |
| Description     | CCMA Launchpad displays more items which should be hidden on AACC/<br>ACCS 7.0.3 and 7.1. This backslash issue happens with IE on both client and<br>server. |
| Impact          | Launchpad Page                                                                                                    |
| Workaround      | KB4491113 fixed IE backslash issue. KB4491113 resolves this issue on Windov                                                                                  |
|                 | 2012 server.                                                                                                    |
|                 | KB4487011 – Window 10 1703 ( <u>https://support.microsoft.com/en-</u>                                                                                        |
|                 | us/help/4487011/windows-10-update-kb4487011)                                                                                                    |
|                 | KB4482887 – Window 10 1809 ( <u>https://support.microsoft.com/en-</u>                                                                                        |
|                 | us/help/4482887/windows-10-update-kb4482887                                                                                                    |
|                 | If the issue still shows, please also check the following things for IE:                                                                                     |
|                 | a) Internet Options -> Advanced and uncheck "Always expand ALT text for                                                                                      |
|                 | images". Click Apply button.                                                                                                    |
|                 | b) Go to Multimedia and check "Show pictures". Click Apply button                                                                                            |
|                 | c) Close IE and Open IE and try CCMA URL again                                                                                                    |

#### After migrating from NES 6.0 or NES7 to AACC SIP 7.1 Windows 2016, cannot find "IceInstallADAM.vbs" when upgrading CCMA data

| Tracking Number | CC-18121                                                                                                    |
|-----------------|----------------------------------------------------------------------------------------------------|
| Application     | Contact Center Manager Administration                                                                                                    |
| Description     | After migrating from NES 6.0 or NES7 to AACC SIP 7.1 Windows 2016, a message showing that the file                                                                                                    |
|                 | "C:\Windows\system32\ADAMScripts\IceInstallADAM.vbs" cannot be found when upgrading CCMA data.                                                                                                    |
| Impact          | Migrating NES6 or NES7 to AACC 7.1 on Windows 2016                                                                                                    |
| Workaround      | <ul> <li>We will use CCMA 6.4 as a middle layer. NES6/7 backup data will be restored on CCMA 6.4, then backup it as 6.4 backup data, then migrating this new 6.4 backup data on Windows 2016. Here are steps:</li> <li>1. Migrate NES6/7 to 6.4 SP16</li> <li>a) On CCMA 6.4 SP16, we delete all of CCMS servers, Users, Partitions and</li> </ul> |
|                 | Access Class                                                                                                    |

#### Avaya Aura<sup>®</sup> Contact Center 7.1.0.2

#### Release Notes

| b) On 6.4 SP16, on drive D:, create a folder NES67 then copy the following file<br>from a 7.0 machine | es |
|----------------------------------------------------------------------------------------------------|----|
| - ntbackup.exe                                                                                        |    |
| - ntmsapi.dll                                                                                         |    |
| - vssapi.dll                                                                                          |    |
| c) Copy NES67 backup file (.bkf file) to NES67 folder                                                 |    |
| d) Run ntbackup.exe and select the backup file of NES67 (bkf file)                                    |    |
| then only select "Program Files" to restore CCMA files                                                |    |
| e) Run CCMA System Upgrade Utility                                                                    |    |
| f) Run CCMA backup&Restore to take a CCMA backup file on 6.4 SP15.                                    |    |
| This file is used for migration on Windows 2016                                                       |    |
| For more details, please refer to [NES67 workaround pictures.docx] file from                          |    |
| the JIRA                                                                                              |    |

# CCMA - Users cannot input FQDN name for AMS server name and FQDN name's length is longer than 30 characters

| Tracking Number | CC-18904                                                                                                    |
|-----------------|----------------------------------------------------------------------------------------------------|
| Application     | Contact Center Manager Administration                                                                                                    |
| Description     | Users cannot add a Media server name with FQDN name that its length is larger than 30 characters into CCMA Media Servers Configuration                                                                                                    |
| Impact          | Prompt Management                                                                                                    |
| Workaround      | Add Avaya Aura® Media Server to CCMA Media Servers Configuration as the<br>trusted host name (AMS server name, not FQDN name).<br>The trusted host name is the Avaya Aura® Media Server name that is used to<br>sign the certificate. Note: If you are using AMS HA, please use the AMS<br>managed name (short name, not FQDN name) already signed in the<br>certificate.<br>For more information, please refer to CC-16818/CC-18621 - 7.1 Document |
|                 | update for Media Server hostname to be added to CCMA as trusted name.                                                                                                    |

#### Installing CCMS Patch on a very large database can take 20+ minutes

| Tracking Number | CC-5140                                                                                                    |
|-----------------|----------------------------------------------------------------------------------------------------|
| Application     | Contact Center Manager Server                                                                                                    |
| Description     | Installing a CCMS database patch on very large databases can take 20+<br>minutes. This is due to re-indexing of the CCMS database tables with<br>volume of data in the order of few million rows. |
| Impact          | Longer CCMS patch install time.                                                                                                    |
| Workaround      | None                                                                                                    |

#### Agent Greeting not working when extended characters used in Skillset name.

| Tracking Number | CC-12057                                                                                                    |
|-----------------|----------------------------------------------------------------------------------------------------|
| Application     | Agent Greeting                                                                                                    |
| Description     | Agent Greeting experiences the following issues when extended                                                                                                    |
|                 | characters (non-US-ASCII) used in Skillset name. Agent Greeting Recorder will drop the call when trying to record an Agent Greeting for a Skillset with extended characters. |
| Impact          | Agent cannot record an Agent Greeting for Skillset with non-ASCII characters.                                                                                                |
| Workaround      | None                                                                                                    |

| Agent Greeting Recording not playing Welcome message or other messages as AAMS is unable |
|------------------------------------------------------------------------------------------|
| to fetch wav files from AACC when security is disabled on upgraded system.               |

| Tracking Number | CC-14728                                                                                                    |
|-----------------|----------------------------------------------------------------------------------------------------|
| Application     | Agent Greeting                                                                                                    |
| Description     | Agent Greeting Recording not playing Welcome message or other<br>messages as AAMS is unable to fetch wav files from AACC when security is<br>disabled on upgraded system                                                                                                    |
| Impact          | Agent cannot hear any instructions after dialing into Agent Greeting Recorder. i.e. Welcome message, Please enter your Agent ID etc                                                                                                    |
| Workaround      | <ol> <li>Launch AACC Security Manager.</li> <li>Select Security Configuration tab</li> <li>Select Security On radio button and hit Apply button</li> <li>Select Security Off radio button and hit Apply button</li> <li>Select Security Off radio button and hit Apply button</li> <li>This adds the parameter: sendReasonPhrase="true" to apache-tomcat server.xml HTTP connector:</li> <li><connector connectiontimeout="20000" port="8081" protocol="HTTP/1.1" redirectport="8445" sendreasonphrase="true"></connector></li> </ol> |

## Agent Controls Browser Application – Online help not available when using Chrome browser

| Tracking Number | CC-9849                                                       |
|-----------------|---------------------------------------------------------------|
| Application     | Agent Controls Browser Application                            |
| Description     | Online help feature is not working when using Chrome browser. |
| Impact          | Online documentation not available with this browser type.    |
| Workaround      | Online help may be accessed using another browser.            |

#### CCT services keep restarting if no resources configured on CS1000 platform

|                 | arting in no resources configured on CS1000 platform                                                                                                    |
|-----------------|----------------------------------------------------------------------------------------------------|
| Tracking Number | CC-11144                                                                                                    |
| Application     | Communication Control Toolkit                                                                                                    |
| Description     | In CS1K voice only deployments which do not use CCT clients, AAAD or<br>custom CCT clients, it is possible to not have any CCT terminals<br>configured. This leads to a scenario where some CCT services will restart<br>continually, these being ACDPROXYService and NCCT TAPI Connector<br>Service. |
| Impact          | Some CCT services will restart continually, these being ACDPROXYService and NCCT TAPI Connector Service.                                                                                                    |
|                 | AACC server operation may become negatively impacted if the services<br>are allowed to keep restarting. It is therefore recommended to make the<br>configuration changes outlined below as soon as possible.                                                                                          |
| Workaround      | To avoid the CCT services from continually restarting it is necessary to have at least one CCT terminal configured.                                                                                                    |
|                 | To avoid warnings being logged a valid address should also be created and mapped to the terminal.                                                                                                    |
|                 | Ensure CCT has been started as the NCCTDALS service is required for configuration.                                                                                                    |
|                 | Following the steps documented in "Avaya Aura® Contact Center Client Administration":                                                                                                    |
|                 | 1. section "Adding an address" to add a valid address                                                                                                    |
|                 | 2. section "Adding a terminal" to add a valid terminal.                                                                                                    |
|                 | 3. While creating the new terminal a mapping to the address/addresses created in the first step should be added.                                                                                                    |
|                 | This is done by using the "Address assignments" section of the "Update Terminal" screen.                                                                                                    |
|                 | The "Update Terminal" screen is available when creating or editing a terminal.                                                                                                    |
|                 | When the address and terminal, with address terminal mappings, has been successfully saved a restart of CCT is required.                                                                                                    |
|                 | The restart should be performed as follows:                                                                                                    |
|                 | 1. Using SCMU "Shut down CCT" button                                                                                                    |
|                 | 2. Wait for all of the services to successfully stop                                                                                                    |
|                 | 3. Using SCMU "Start CCT" button                                                                                                    |
|                 | 4. All of the CCT service should now start successfully and stay running.                                                                                                    |

#### Agent Controls not working in Firefox Browser

| Tracking Number | CC-11673                                                                                                    |
|-----------------|----------------------------------------------------------------------------------------------------|
| Application     | Agent Controls Application                                                                                                    |
| Description     | The agent controls application will not connect to the Integration Portal web socket when launched from Mozilla Firefox browser. |
| Impact          | It is not possible to use Agent Controls Application with Mozilla Firefox browser.                                               |
| Workaround      | Use another browser, for example Internet Explorer.                                                                              |

#### On one particular deployment CCMS IS\_Service fails to start

| Tracking Number | CC-13554                                                                |
|-----------------|-------------------------------------------------------------------------|
| Application     | Contact Center Manager Server                                           |
| Description     | On one particular deployment CCMS IS_Service fails to start.            |
| Impact          | Intrinsics in scripting do not have valid data.                         |
| Solution        | There is no workaround. However, the problem usually disappears after a |
|                 | server restart.                                                         |

#### AAD dashboard unable to zip log files from most recent startup

| Tracking Number | CC-14479                                                                |
|-----------------|-------------------------------------------------------------------------|
| Application     | Agent Desktop                                                           |
| Description     | Cannot create log Zip file when collect logs from 'Most Recent Startup' |
|                 | option is selected in AAD dashboard                                     |
| Impact          | Unable to use the collect logs from 'Most Recent Startup' option        |
| Workaround      | Use 'Last hour' or 'Specify Time and Date' options to collect logs.     |

#### AAD does not display Agent Statistics when security is on

| Tracking Number | CC-13431                                                                                                    |
|-----------------|----------------------------------------------------------------------------------------------------|
| Application     | Agent Desktop                                                                                                    |
| Description     | AAD will fail to display Agent Statistics if the following conditions exist:                                        |
|                 | 1) Security is turned on in Security Manager (formerly known as                                                     |
|                 | Certificate Manager)                                                                                                |
|                 | 2) The server signed cert has SAN's configured, ie for MCHA deployments                                             |
|                 | the managed name should be configured as a SAN                                                                      |
|                 | 3) The hostname configured within CCMM Administration for CC Web                                                    |
|                 | Stats matches one of these SAN names. Ie in MCHA the managed name is configured                                     |
| Impact          | If the conditions described above exist then Agent Statistics will not                                              |
|                 | display in AAD                                                                                                    |
| Solution        | The work around is to configure (Agent Statistics) CC Web Stats to use an IP address instead of a hostname or FQDN. |
|                 | 1) Through CCMA launch the CCMM Administration client                                                               |
|                 | <ol><li>Navigate to: General Administration -&gt; Server Settings</li></ol>                                         |
|                 | 3) With Server Settings selected on the left hand pane, a list of host                                              |
|                 | names should be present on the right hand pane.                                                                     |
|                 | 4) Under Server Type find an entry called CC Web Stats and change the                                               |
|                 | Hostname entry to use the relevant IP address instead of a hostname or FQDN                                         |
|                 | 5) In HA environments this should be the managed IP address, in all other                                           |
|                 | environments this should be the CCMS server IP address                                                              |

#### For large Contact Centers, Agent RTD may fail to load agents

| Tracking Number | CC-13860                                                                                                    |
|-----------------|----------------------------------------------------------------------------------------------------|
| Application     | Contact Center Manager Administration                                                                                                    |
| Description     | For a Contact Center with a very large number of configured agents, the time to load the agent records from the database may exceed the configured timeout. If the timeout is exceeded, the Agent RTD will not display the agents. |
| Impact          | The Agent RTD will not display the agents.                                                                                                    |
| Workaround      | Increase the OAM Timeout to allow more time to load the agent records from the database.                                                                                                    |
|                 | 1. From Start Menu, launch Manager Administration Configuration.                                                                                                    |
|                 | 2. Select RTR Registry Settings.                                                                                                    |
|                 | 3. Change OAM Timeout to 300000 milliseconds.                                                                                                    |
|                 | 4. Accept the ICERtdService restart.                                                                                                    |

# In some lab upgrades with a Local WebLM configuration, ACCS was found to be operating with grace licensing after the upgrade

| Tracking Number | CC-17177                                                                                                    |
|-----------------|----------------------------------------------------------------------------------------------------|
| Application     | Upgrade                                                                                                    |
| Description     | In some lab upgrades with a Local WebLM configuration, AACC was found to be operating with grace licensing after the upgrade. |
| Impact          | The system is operating with grace licensing. Grace licensing is allowed to be in effect for 30 days.                         |
| Solution        | The XML license file must be re-applied using License Manager Configuration Utility.                                          |

#### Creating a Prepared Response generates an error dialog popup

| Tracking Number | CC-14815                                                                                                    |
|-----------------|----------------------------------------------------------------------------------------------------|
| Application     | CCMM Administration                                                                                                    |
| Description     | When a user saves a new Prepared Response in CCMM Admin, a dialog pops up saying that "Prepared response body could not be updated". However the prepared response is generated successfully. |
| Impact          | The user is given incorrect feedback on the operation                                                                                                    |
| Workaround      | Generate the prepared response as normal and ignore the erroneous popup.                                                                                                    |

# CCMM Services not all starting on a fresh install, where Security has failed to be applied via Ignition Wizard

| Tracking Number | CC-18286                                                                                                    |
|-----------------|----------------------------------------------------------------------------------------------------|
| Application     | Ignition Wizard                                                                                                    |
| Description     | When a user imports certificate in Security Store Ignition Wizard can create broken certificate with alias URIName.                    |
| Impact          | Security fails during configuration and CCMM services not all starting on a fresh install                                              |
| Workaround      | Do not set security on in Ignition Wizard. Security can be applied via the "Security Manager" application after install has completed. |

| Local WebLM may have issues after downgrade to 7.0.x with Security ON |                                                                                                    |  |
|-----------------------------------------------------------------------|----------------------------------------------------------------------------------------------------|--|
| Tracking Number                                                       | CC-18589                                                                                                    |  |
| Application                                                           | License Manager                                                                                                    |  |
| Description                                                           | There may be issues with Local WebLM after downgrade from 7.1.0.1 to 7.0.x with security ON.                                                                                                |  |
|                                                                       | The problem will happen if after downgrade, the security is disabled and the keystore is deleted - local WebLM won't start and manual modification of Tomcat's server.xml will be required. |  |
| Impact                                                                | Local WebLM fails to start so the product will have issue with licensing                                                                                                    |  |
| Workaround                                                            | If local WebLM is used then turn off the security using Security Manager before downgrade to 7.0.x. The security can be re-enabled after downgrade is finished                              |  |

# CCMM POM Reporting service is not stopped gracefully after switchover on Mission Critical HA system

| Tracking Number | CC-18120                                                                 |
|-----------------|--------------------------------------------------------------------------|
| Application     | CCMM POM Reporting                                                       |
| Description     | On Mission Critical HA system with POM configured, after switchover      |
|                 | CCMM POM Reporting service is stopped and then started again on old      |
|                 | active server.                                                           |
| Impact          | Switchover process may not complete on old active server but it will not |
|                 | impact the operation of new active                                       |
| Workaround      | CCMM POM Reporting service is to be manually killed to complete the      |
|                 | process of switchover on old active server                               |

#### The agents are unable to login after CCMS\_OAM\_CMF\_Service restart

| Tracking Number                                 | CC-19137                                                                                                   |  |
|-------------------------------------------------|----------------------------------------------------------------------------------------------------|--|
| Application                                     | Contact Center Manager Server                                                                              |  |
| Description                                     | After manual restart of CCMS_OAM_CMF_Service or recovery after                                             |  |
| termination, the agents fails to login on AACC. |                                                                                                    |  |
| Impact                                          | The agents are unable to login on AACC                                                                     |  |
| Workaround                                      | If CCMS_OAM_CMF_Service needs to be restarted manually then use<br>stop/start sequence instead of restart. |  |
|                                                 | As an option, all CCMS services can be stopped/started using SCMU                                          |  |

# Answered SkillSet column is blank and InContacts Status column isn't updated on RTD when Agent is processing POM contact

| Tracking Number                                                           | CC-17980                                                                  |
|---------------------------------------------------------------------------|---------------------------------------------------------------------------|
| Application                                                               | CCMM POM Reporting                                                        |
| Description                                                               | After upgrade on the systems with POM configured and global Security      |
|                                                                           | ON, the Real-Time and Historical reporting for POM agents will be broken. |
| Impact The Real-Time and Historical reporting for POM agents will be brok |                                                                           |
| Workaround                                                                | Toggle Security to Off and then On using Security Manager after upgrade   |

## **Localization issues**

Internationalization issues or common across all languages and require a base fix

# **APPENDIX**

## Appendix A – Issues Addressed in this release

This section of the release notes provides information on customer issues that have been addressed in this Feature Pack.

#### CCMS, CCSU, CCCC and CCLM Defect Listing

This list contains defects addressed for the Manager Server, Common Components and License Manager Components

| WI/JIRA  | Summary                                                                                               |
|----------|----------------------------------------------------------------------------------------------------|
| CC-15073 | Offline Store requires signme.csr to become active                                                    |
| CC-16873 | Calls stuck in Master script                                                                          |
| CC-16903 | skillsets missing from MRCV                                                                           |
| CC-17004 | Call not presented to agent following return to queue                                                 |
| CC-17186 | RTDs not correctly showing agent status                                                               |
|          | Port fix to 7.0.3 APPEND js_Token_cv TO jsBearerToken_cv command                                      |
| CC-18482 | fails                                                                                                 |
| CC-18593 | tolower() conversion taking place should not be applied to data                                       |
| CC-18604 | Event in App Event log references mismatch between ACCS SIP domain<br>and secondary IPO SIP Registrar |
| CC-18701 | CTI link not coming up                                                                                |
| CC-18725 | When agent answered CDN call AAAD is able to show the Caller ID/ANI                                   |
| CC-18850 | ASM terminated. Stack trace shows ermination in "xmlWrp::operator"                                    |

#### **CCMA Defect Listing**

This list contains defects addressed for the Manager Administration components

| WI/JIRA  | Summary                                                               |
|----------|-----------------------------------------------------------------------|
| CC-18588 | CCMA Bulk import of users fails for a domain name containing a hyphen |
|          | CCMA - SSO via SMGR - User name containing dot failing web services   |
| CC-18601 | authentication                                                        |

#### CCMM/AAD Defect Listing

This list contains defects addressed for the Multimedia\Outbound Server and Avaya Agent Desktop components

| WI/JIRA  | Summary                                                                    |  |
|----------|----------------------------------------------------------------------------|--|
| CC-6722  | {AML} ACC7.0_POM_ACW is not pegged in historical reports                   |  |
| CC-8379  | CCMM Data Management Utility: "% free" figure enhancement                  |  |
|          | no reporting of POM agent after invalid handling of agentid having leading |  |
| CC-13725 | zero                                                                       |  |
| CC-17015 | Unable to schedule callback with AAD on system on Finnish locale           |  |
| CC-17224 | Email manager stops downloading with Java Heap error                       |  |
|          | AAD freeze after call transfer seen with multiple exception pattern in AAD |  |
| CC-17645 | log                                                                        |  |
| CC-17946 | Outbound Contact Scheduler is not changing contact from Waiting to New     |  |
|          | AAD no disposition button after change of contact SessionID after proxy    |  |
| CC-18024 | reconnect                                                                  |  |

| CC-18199 | Application has % in the Path opening outside AAD it is replacing the % with %25 |
|----------|----------------------------------------------------------------------------------|
| CC-18371 | AAD - Deleted Agents appear at the top of the list of users by their login ID    |
|          | Unable to transfer emails with attachments, getting the error as "An error       |
| CC-18454 | has occurred when attempting to transfer this emails attachments.".              |
| CC-18490 | Midfirst : AACC 7.0.3 : AAAD jumps to tab 1 when restoring call from hold        |
|          | ACCS 7.0.3 - Advanced screenpops with filter with Agent Queue To is not          |
| CC-18614 | working properly                                                                 |

#### CCT Defect Listing

This list contains defects addressed for the Communication Control Toolkit components

| WI/JIRA  | Summary                                                              |
|----------|----------------------------------------------------------------------|
| CC-17223 | Agent can't drop customer call leg intermittently after a conference |
| CC-18605 | NCCT TAPI crash                                                      |

#### Install Defect Listing

This list contains Installation defects addressed for in this release

| WI/JIRA                                                            | Summary        |  |
|--------------------------------------------------------------------|----------------|--|
|                                                                    |                |  |
| Workspaces                                                         | Defect Listing |  |
| This list contains defects addressed for the Workspaces components |                |  |

| WI/JIRA  | Summary                                                          |
|----------|------------------------------------------------------------------|
| CC-18268 | Start Work fails for all agents after un-controlled AACC restart |
| CC-18997 | CCS - Unable to answer transferred to skillset web chat contact  |

\_

#### **CCMA ActiveX Control MSI – Content and Versions**

| File Name            | File Size (bytes) | Version         |
|----------------------|-------------------|-----------------|
| ChartWrapperCtrl.ocx | 57344             | 1.0.0.1         |
| DTPWrapperCtrl.ocx   | 90112             | 8.0.0.0         |
| hrctrl.dll           | 106496            | 8.0.0.4         |
| iceemhlpcontrol.dll  | 122880            | 8.0.0.2         |
| icertdcontrol.dll    | 847872            | 9.0.0.3         |
| iemenu.ocx           | 65648             | 4.71.115.0      |
| ntzlib.dll           | 65080             | 1.1.4.0         |
| olch2x8.ocx          | 2102448           | 8.0.20051.51    |
| rope.dll             | 241664            | 1.0.0.4         |
| rsclientprint.dll    | 594432            | 2011.110.3128.0 |
| sstree.ocx           | 337120            | 1.0.4.20        |
| WSEColorText.ocx     | 172032            | 6.0.0.15        |
| xerces-c_2_7.dll     | 1893832           | 12.5.0.1190     |

# **Appendix B – Additional Security Information**

#### Store Maintenance – backup and restore

#### Backing up the Certificate Store

- 1) Ensure all services are stopped
- 2) Launch Security Manager
- 3) Go to Store Maintenance Tab
- 4) In the Backup and Restore Certificate Store section choose a location in which to create the backups. **NOTE:** do not choose a Contact Center directory structure
- 5) Press the Backup button to back up the store and its associated files
- 6) Check your chosen backup location and verify the following files are present in the directory: CCKeyStore.jks, signme.csr (optional), storeInformation.txt ,storePwdEncrypt.txt

#### Restoring the Certificate Store

- 1) Ensure all service are stopped
- 2) Launch Security Manager
- 3) Go to Store Maintenance Tab
- 4) Select the location where your backups are stored, in the Backup and Restore Certificate Store section
- 5) Press Restore button to restore the store and associated files
- 6) Close Security Manager
- 7) Open Security Manager and confirm store has the correct content
- 8) Start Services

#### After restoring Certificate Store – Reset Security Level if previously set to ON

If the certificate store has been restored onto a system that contained another store and had the security level set to ON then the following steps have to be followed to apply the new stores certificates to the various web servers otherwise the previous stores certificates will remain in effect.

This procedure is only if the previous security setting was set to <u>ON</u> while using the previous store and the store has been restored.

- 1) Ensure all services are stopped.
- 2) Launch Security Manager.
- 3) Go to Security Configuration Tab.
- 4) Check Security level If ON then turn OFF and then ON again.
- 5) Hit Apply button.

This effectively will remove the previous configuration settings on the various web servers and apply the contents of the new store to web servers.

Failure to follow this step will result in the various web servers using the certificates from the previous store regardless of the restore procedure.

# Restoring a certificate store whose contents have been signed by another Certificate Authority

If the certificate store has been restored to a system that used another certificate authority (CA) to sign the contents of the store used previously then, if not done already, the root certificate authority certificate will have to be deployed to the various clients that communicate with the server.

If the restored certificate store has been signed by the same certificate authority then this is not required since the root CA certificates should have already been distributed.

#### Backing up the Certificate Store

- 1) Ensure all services are stopped
- 2) Launch Security Manager
- 3) Go to Store Maintenance Tab
- 4) In the Backup and Restore Certificate Store section choose a location in which to create the backups. **NOTE:** do not choose a Contact Center directory structure
- 5) Press the Backup button to back up the store and its associated files
- 6) Check your chosen backup location and verify the following files are present in the directory: CCKeyStore.jks, signme.csr (optional), storeInformation.txt ,storePwdEncrypt.txt

#### Restoring the Certificate Store

- 9) Ensure all service are stopped
- 10) Launch Security Manager
- 11) Go to Store Maintenance Tab
- 12) Select the location where your backups are stored, in the Backup and Restore Certificate Store section
- 13) Press Restore button to restore the store and associated files
- 14) Close Security Manager
- 15) Open Security Manager and confirm store has the correct content
- 16) Start Services

#### After restoring Certificate Store – Reset Security Level if previously set to ON

If the certificate store has been restored onto a system that contained another store and had the security level set to ON then the following steps have to be followed to apply the new stores certificates to the various web servers otherwise the previous stores certificates will remain in effect.

This procedure is only if the previous security setting was set to <u>ON</u> while using the previous store and the store has been restored.

- 1) Ensure all services are stopped.
- 2) Launch Security Manager.
- 3) Go to Security Configuration Tab.
- 4) Check Security level If ON then turn OFF and then ON again.
- 5) Hit Apply button.

This effectively will remove the previous configuration settings on the various web servers and apply the contents of the new store to web servers.

Failure to follow this step will result in the various web servers using the certificates from the previous store regardless of the restore procedure.

# Restoring a certificate store whose contents have been signed by another Certificate Authority

If the certificate store has been restored to a system that used another certificate authority (CA) to sign the contents of the store used previously then, if not done already, the root certificate authority certificate will have to be deployed to the various clients that communicate with the server.

If the restored certificate store has been signed by the same certificate authority then this is not required since the root CA certificates should have already been distributed.

#### **TLS Information**

#### Non-mandatory TLS SIP connections

Session Manager releases TLSv1 support

| SM<br>Release | TLS v1.0<br>support | TLS v1.1<br>support | TLS v1.2 support               | Options                                                                                                    |
|---------------|---------------------|---------------------|--------------------------------|----------------------------------------------------------------------------------------------------|
| 7.0.1         | Yes                 | Yes                 | Yes                            |                                                                                                    |
| 7.1           | No                  | No                  | Yes (Greenfield sites<br>only) | Minimum TLS version in SM<br>R7.1 will be inherited from the<br>release upgrading from<br>The 7.1 SM EM running on<br>SMGR will set the network<br>global default to TLS 1.2 if it<br>sees no SMs administered in<br>the DB |

#### Avaya Aura Media Server releases and TLSv1 support

| AAMS Release | TLS v1.0<br>support | TLS v1.1<br>support | TLS v1.2<br>support | Options                                                                                    |
|--------------|---------------------|---------------------|---------------------|--------------------------------------------------------------------------------------------|
| 8.0          | No                  | No                  | Yes                 | Configurable (via Element Manager)<br>TLSv1.0 or TLSv1.1 can be set instead if<br>required |

#### Known applications and services that cannot support TLS v1.2

#### HDX / DIW connection to databases

HDX / DIW can be used to connect to customer databases. HDX / DIW connect to a remote database using an ODBC Data Source Name (DSN). The DSN for the database connection must be manually created on AACC using the ODBC Data Source Administrator.

If connecting to older versions of Microsoft SQL Server, the DSN created will not connect successfully if TLS is set to higher than TLS v1.0. In this scenario, enable TLS v1.0 on Security Manager Security Configuration field "CCMA – Multimedia Web Service Level".

#### Remote desktop

Remote desktop connections can also be impacted on some client machines and requires a Microsoft KB required to remote into AACC server when TLS v1.1 or higher is set due to RDC only supporting TLS v1.0. Disabling TLS 1.0 on the CCMA- Multimedia web services setting in Security Manager will break RDP under default settings on Windows 7 clients and Windows 2008 R2 Server.

This setting covers the entire AACC server and not only CCMA-MM WS and thus causes remote desktop connections to fail from Windows 7 and Windows 2008 R2 server due to the fact it cannot support TLS v1.1 or TLS v1.2.

Please apply the following KB from Microsoft on your CLIENT or machine wishing to connect to CC server.

This update provides support for Transport Layer Security (TLS) 1.1 and TLS 1.2 in Windows 7 Service Pack 1 (SP1) or Windows Server 2008 R2 SP1 for Remote Desktop Services (RDS). https://support.microsoft.com/en-us/kb/3080079

#### System Manager 7.0

System Manager 7.0 and earlier releases do not support TLS 1.1 and TLS 1.2 If implementing a Single Sign-On configuration using System Manager to login to CCMA then if TLS 1.1 or TLS 1.2 is enabled the System Manager login page will not be presented. System Manager 7.0.1 includes support for TLS 1.1 and TLS 1.2